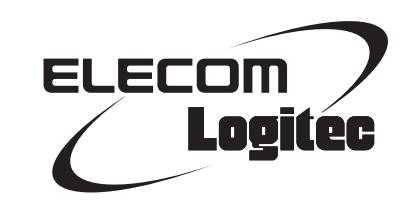

### Network Camera

**30 万画素ネットワークカメラ**

LAN-NCW150/S

### User's Manual

このマニュアルは、別紙「セットアップガイド」と あわせてお読みください。

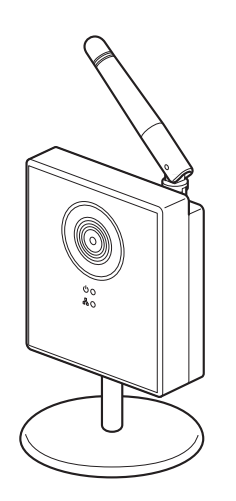

### **●このマニュアルで使われている用語**

このマニュアルでは、一部の表記を除いて以下の用語を使用しています。

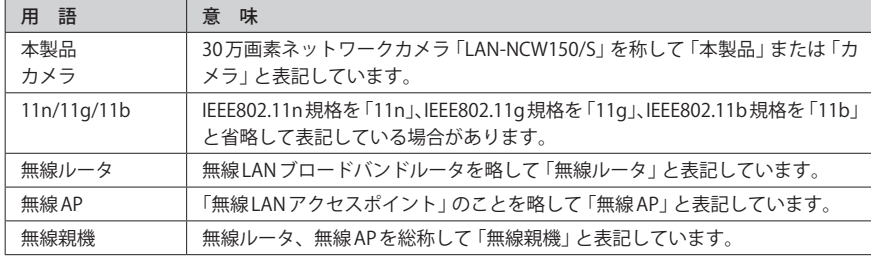

### **●このマニュアルで使われている記号**

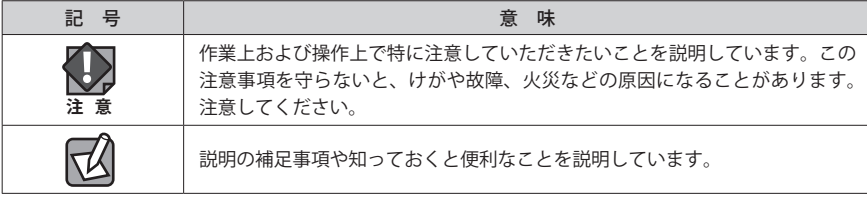

#### ご注意

- ●本製品の仕様および価格は、製品の改良等により予告なしに変更する場合があります。
- ●本製品に付随するドライバ、ソフトウェア等を逆アセンブル、逆コンパイルまたはその他リバースエンジニア リングすること、弊社に無断でホームページ、FTP サイトに登録するなどの行為を禁止させていただきます。
- ●このマニュアルの著作権は、ロジテック株式会社が所有しています。
- ●このマニュアルの内容の一部または全部を無断で複製/転載することを禁止させていただきます。
- ●このマニュアルの内容に関しては、製品の改良のため予告なしに変更する場合があります。
- ●このマニュアルの内容に関しては、万全を期しておりますが、万一ご不審な点がございましたら、弊社テクニ カル・サポートまでご連絡ください。
- ●本製品の日本国外での使用は禁じられています。ご利用いただけません。日本国外での使用による結果につい て弊社は、一切の責任を負いません。また本製品について海外での(海外からの)保守、サポートは行っており ません。
- ●本製品を使用した結果によるお客様のデータの消失、破損など他への影響につきましては、上記にかかわらず 責任は負いかねますのでご了承ください。重要なデータについてはあらかじめバックアップするようにお願い いたします。
- Microsoft、Windows Vista、Windows は米国 Microsoft Corporation の登録商標です。そのほか、このマニュア ルに掲載されている商品名 / 社名などは、一般に各社の商標ならびに登録商標です。本文中におけるⓇおよび TM は省略させていただきました。

### **30 万画素ネットワークカメラ** LAN-NCW150/S

### User's Manual ユーザーズマニュアル

### **は じ め に**

この度は、ロジテックのネットワーク製品をお買い上げいただき誠にあり が と う ご ざ い ま す。 こ の マ ニ ュ ア ル に は ネ ッ ト ワ ー ク カ メ ラ "LAN-NCW150/S" を使用するにあたっての手順や設定方法が説明されています。 また、お客様が本製品を安全に扱っていただくための注意事項が記載され ています。導入作業を始める前に、必ずこのマニュアルをお読みになり、 安全に導入作業をおこなって製品を使用するようにしてください。 カメラの基本的な使い方については、カメラに添付の「かんたんセットアッ プガイド」をお読みください。

このマニュアルは、製品の導入後も大切に保管しておいてください。

#### **安全にお使いいただくために・・・・・・・・・・・・・・・・・・・・・・ 5**

#### [Chapter 1](#page-3-0) [概 要 編](#page-3-0) 7 7

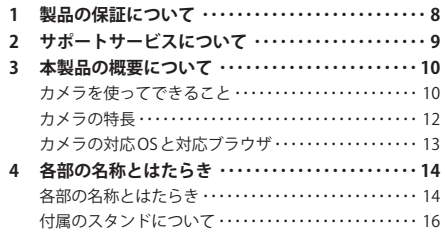

#### Chapter 2 導入編 19

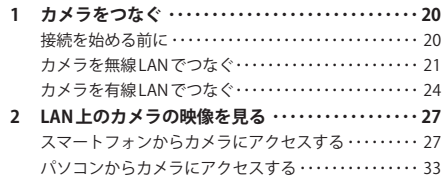

### Chapter 3 インターネット接続 編 39

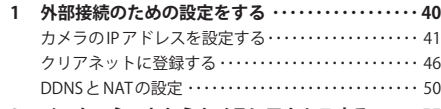

**2 インターネットからカメラにアクセスする ・・・・・ 55** iPhone など iOS モデルからのアクセス・・・・・・・・・・・・・ 55 Android 端末からのアクセス ・・・・・・・・・・・・・・・・・・・・・ 59 パソコンからのアクセス・・・・・・・・・・・・・・・・・・・・・・・・・ 62

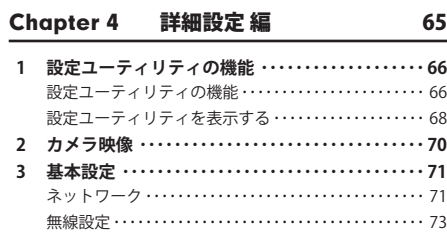

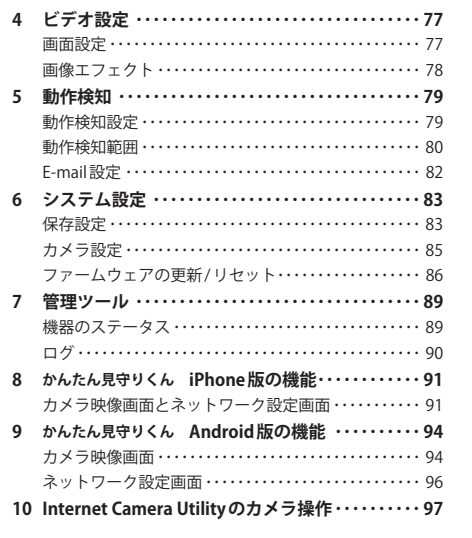

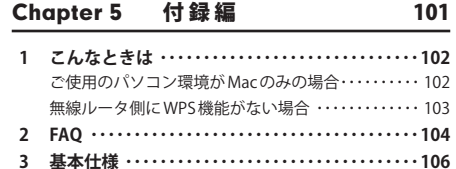

# もくじ せいしゃ せいしゃ せいじん せいじん せいしん せいしん せいしん せいじん しゅうしゅう せいじん せいじん せいしん しゅうしゃ せいしん しゅうしゃ しゅうしゅう しゅうしゅう せいじん はんしゃ はんしゃ しゅうしゃ しゅうしゅん しゅうしょく しゅうしょく しゅうしゅう しゅうしゅん しゅうしょく にんしゅうしょく にんしゅうしょく はんしゅう

けがや故障、火災などを防ぐために、ここで説明している注意事項を必ずお読みください。

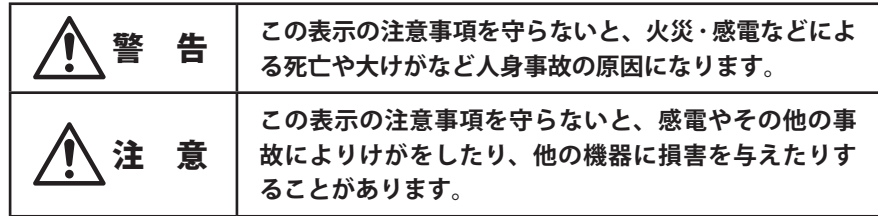

警 告

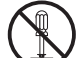

**本製品の分解、改造、修理をご自分でおこなわないでください。** 火災や感電、故障の原因になります。また、故障時の保証の対象外となります。

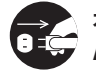

**本製品から発煙や異臭がしたときは、直ちに使用を中止したうえで電源を切り、 CEC ACコンセントから電源プラグを抜いてください。そのあと、ご購入店もしくは当 社テクニカル・サポートまでご連絡ください。** そのまま使用すると、火災や感電、故障の原因になります。

 $\bullet$ 

**本製品に水などの液体や異物が入った場合は、直ちに使用を中止したうえで電源 を切り、AC コンセントから電源プラグを抜いてください。そのあと、ご購入店も しくは当社テクニカル・サポートまでご連絡ください。** そのまま使用すると、火災や感電、故障の原因になります。

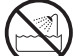

**本製品を、水を使う場所や湿気の多いところで使用しないでください。** 火災や感電、故障の原因になります。

## 注 意

<span id="page-3-0"></span>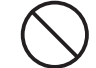

### **本製品を次のようなところで使用しないでください。**

- ・高温または多湿なところ、結露を起こすようなところ
- ・直射日光のあたるところ
- ・平坦でないところ、土台が安定していないところ、振動の発生するところ
- ・静電気の発生するところ、火気の周辺

**長期間本製品を使用しないときは、電源プラグを抜いておいてください。** 故障の原因になります。

### 無線 LAN をご使用になるにあたってのご注意

●無線 LAN は無線によりデータを送受信するため盗聴や不正なアクセスを受ける恐れがあ ります。無線 LAN をご使用になるにあたってはその危険性を十分に理解したうえ、デー タの安全を確保するためセキュリティ設定をおこなってください。また、個人データな どの重要な情報は有線 LAN を使うこともセキュリティ対策として重要な手段です。

●本製品は電波法に基づき、特定無線設備の認証を受けておりますので免許を申請する必 要はありません。ただし、以下のことは絶対におこなわないようにお願いします。

・本製品を分解したり、改造すること

 ・本製品の背面に貼り付けてある認証ラベルをはがしたり、改ざん等の行為をすること ・本製品を日本国外で使用すること

これらのことに違反しますと法律により罰せられることがあります。

●心臓ペースメーカーを使用している人の近く、医療機器の近くなどで本製品を含む無線 LAN システムをご使用にならないでください。心臓ペースメーカーや医療機器に影響を 与え、最悪の場合、生命に危険を及ぼす恐れがあります。

●電子レンジの近くで本製品を使用すると無線 LAN の通信に影響を及ぼすことがあります。

# Chapter 1

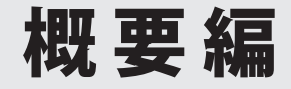

### 製品の保証について

### 製品の保証とサービス

本製品には保証書が付いています。内容をお確かめの上、大切に保管してください。

### **●保証期間**

保証期間はお買い上げの日より 1 年間です。保証期間を過ぎての修理は有料になります。詳 細については保証書をご覧ください。保証期間中のサービスについてのご相談は、お買い 上げの販売店にお問い合わせください。

### **●保証範囲**

次のような場合は、弊社は保証の責任を負いかねますのでご注意ください。

- 弊社の責任によらない製品の破損、または改造による故障
- 本製品をお使いになって生じたデータの消失、または破損
- 本製品をお使いになって生じたいかなる結果および、直接的、間接的なシステム、機器 およびその他の異常

詳しい保証規定につきましては、保証書に記載された保証規定をお確かめください。

### **●その他のご質問などに関して**

P9「2. サポートサービスについて」をお読みください。

### 2 サポートサービスについて

よくあるお問い合わせ、対応情報、マニュアル、修理依頼書、付属品購入窓口などをインター ネットでご案内しております。ご利用が可能であれば、まずご確認ください。

**サポートページ 6409.jp** (http://は必要ありません)

### ロジテック・テクニカルサポート(ナビダイヤル) TEL:0570-050-060

受付時間:月曜日~土曜日 10:00~19:00 (祝日営業)※ただし、夏期、年末年始の特定休業日は除きます。

本製品は、日本国内仕様です。国外での使用に関しては弊社ではいかなる責任も負いかねます。 また国外での使用、国外からの問合せにはサポートを行なっておりません。 This product is for domestic use only. No technical support is available in foreign languages other than Japanese.

### **テクニカルサポートにお電話される前に**

お問合せの前に以下の内容をご用意ください。

・弊社製品の型番

・インターネットに関するプロバイダ契約の書類

・ご質問内容(症状、やりたいこと、お困りのこと)

※可能な限り、電話しながら操作可能な状態でご連絡ください。

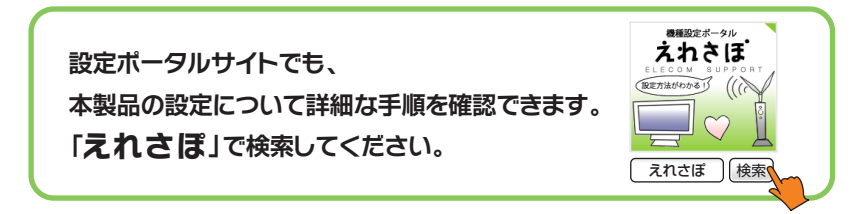

### 3 本製品の概要について

### カメラを使ってできること

本製品はネットワークに対応したカメラです。LAN 上のパソコンからカメラの映像を閲覧 したり、インターネット経由で外部からカメラの映像を閲覧することができます。

### **A:LAN 上でカメラを利用する**

LAN を使って同一ネットワーク上にあるパソコンなどから、カメラからの映像を見ること ができます。無線ルータをご使用の場合は、カメラ〜無線ルータ間を無線 LAN/ 有線 LAN い ずれの方法でもつなぐことができます。

※ルータを利用するなど、導入時は DHCP サーバ機能が有効な環境が必要です。

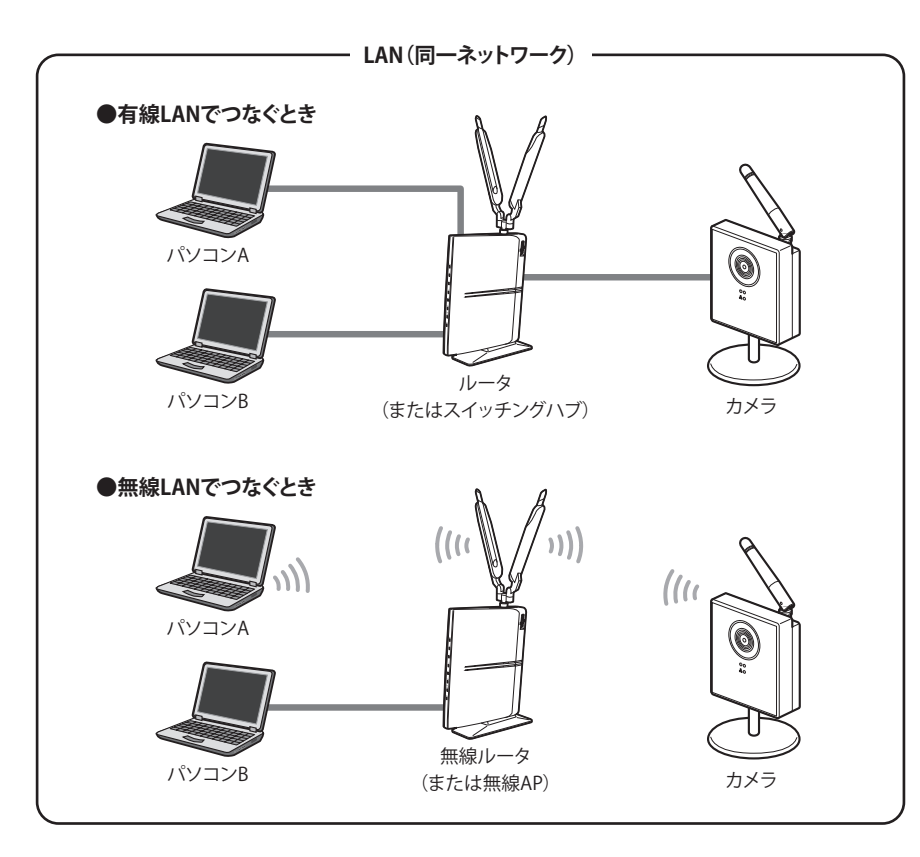

**B:ブロードバンドルータを経由してインターネットにカメラの映像を公開する**

弊社のダイナミック DNS サービス「クリアネット」などを利用することで、パソコンや iPhone/Android などのスマートフォンから、インターネット経由でカメラの映像を見るこ とができます。

※「クリアネット」をご利用になるには、弊社製ルータが必要です。

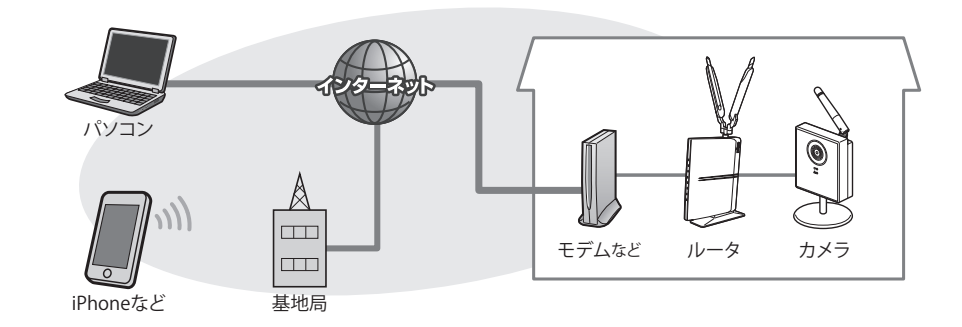

### ダイナミック DNS とは

インターネットは、一般的に固定IPサービスを契約していない場合、再接続のタイミングや プロバイダ側の設定の関係で、グローバルIPアドレスが変動します。そのためネットワーク カメラなどを設定しても、常に同じグローバルIPアドレスで接続することができません。ダ イナミックDNS(Dynamic Domain Name System)は、グローバルIPアドレスが変化しても、 自動的に結びつけることができるサービスです。このサービスを利用することで、自宅Web サーバの公開やネットワークカメラへのアクセスなどが簡単に行えるようになります。

### インターネット経由でカメラの映像を閲覧する場合のご注意

パソコンやスマートフォンなどでインターネットに接続すると、利用したパケット量に応 じた利用料金が発生する場合があります。カメラからの映像を受信するには、大量のパケッ トを使用します。インターネット経由でカメラにアクセスする場合は、ご契約のサービス 内容を事前にご確認のうえ、ご利用ください。

#### Mac およびスマートフォンでのご使用について

DDNS に関する設定などインターネット経由で映像を閲覧する場合は、カメラの設定に Windows 環境が必要になります。設定後は Mac やスマートフォンなどから Web ブラウザや 専用アプリを使って映像を見ることができます。Web ブラウザから映像を見る手順は、 Windowsと同じです。対応ブラウザは P13「カメラの対応 OS と対応ブラウザ」をお読み ください。

### カメラの特長

### **●高解像度での表示が可能なネットワークカメラ**

30 万画素 CMOS センサーを採用しています。最大 1280 ドット× 960 ラインの高解像度で映 像を撮影することができるネットワークカメラです。

#### **●無線 LAN 機能を搭載し、最大 150Mbps の高速伝送で映像を送信可能**

IEEE802.11n/g/b に対応し、無線 LAN を使って、最大 150Mbps(理論値)で映像を送信する ことができます。LAN ケーブルを用意する必要がなく、AC コンセントが近くにあれば、ど こにでもカメラを設定することができます。 ※カメラは屋内専用です。

#### **●専用アプリを使ってスマートフォンから Wi-Fi 接続で映像を閲覧可能**

パソコンはもちろん、iPhone や Android 端末といったスマートフォンでも、Wi-Fi 接続で映 像を閲覧できます。無料の専用アプリをダウンロードしていただくことで、Wi-Fi 接続され たスマートフォンの操作だけで、簡単にカメラへアクセスすることができます。

#### **●インターネット経由での映像の閲覧が可能**

iPhone や Android 端末、パソコンからインターネット経由で映像を閲覧することができま す。最初に必要な設定を済ませれば、2 回目以降は、簡単に映像にアクセスすることができ ます。

ご注意:設定にはカメラに接続できるパソコンおよび DDNS 設定が可能なルータが必要です。

### **●DDNSサービス「クリアネット」を無料でご利用可能**

インターネット経由で映像を閲覧する場合、DDNS サービスの利用が必要になります。弊社 製ルータをご使用の場合は、DDNS サービス「クリアネット」を無料でご利用いただけます。 ※「クリアネット」を無料でご利用いただける期間は 2017 年 5 月 31 日までです。また、対象製品から「ク リアネット」へのアクセスが 1 年間ない場合は自動的にユーザー登録が削除されます。詳しくは[http://](http://www.logitec.co.jp/products/ddns.html) [www.logitec.co.jp/products/ddns.html](http://www.logitec.co.jp/products/ddns.html)「ご利用料金および期間について」をご参照ください。

※他社製ルータをご使用の場合は、他の DDNS サービスをご利用いただくことでインターネット経由に よる映像の閲覧が可能です。

### **●有線 LAN ポートも装備**

無線 LAN だけでなく、有線 LAN でも接続できます。有線 LAN でカメラの映像を送信できる ほか、カメラの詳細な設定を有線 LAN 経由で安心して行うことができます。

#### **●動態検知機能を装備、メールでの通知も可能**

撮影中の映像の一部に変化があった場合に、撮影した静止画を添付したメールを自動送信 することができます。

### カメラの対応 OS と対応ブラウザ

カメラを設定するためのパソコンの対応 OS および対応ブラウザは以下のとおりです。

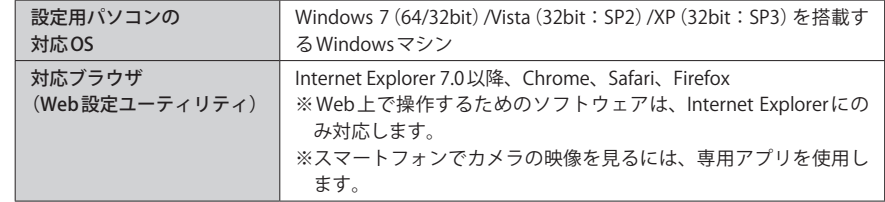

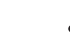

導入時は DHCP サーバ機能が利用できる環境が必要です

カメラは初期値では、DHCP サーバより IP アドレスを自動取得するように設定されていま す。そのため、導入時は、カメラを接続するネットワークに DHCP サーバ環境が必要です。 DHCP サーバ機能が利用できる環境にカメラを接続し、カメラのユーティリティを使って固 定 IP アドレスに変更することで、DHCP サーバがない環境でもカメラを使用できるように なります。カメラを固定 IP アドレスに変更する方法については[、P41「カメラの IP アドレ](#page-20-0) [スを設定する」](#page-20-0)をお読みください。 **注 意**

### 4 各部の名称とはたらき

### 各部の名称とはたらき

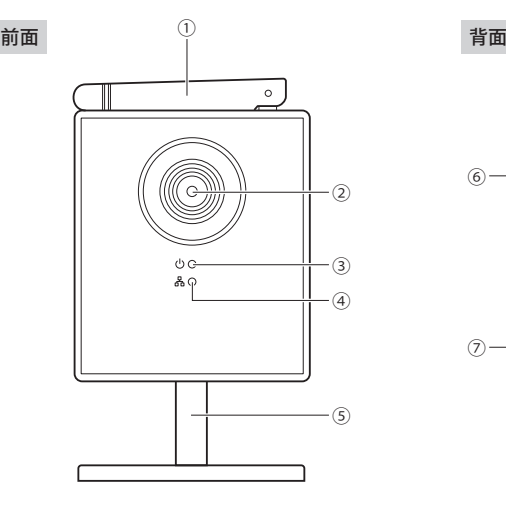

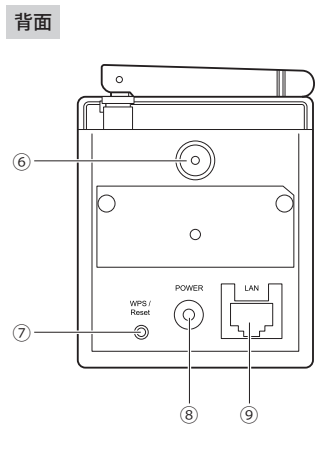

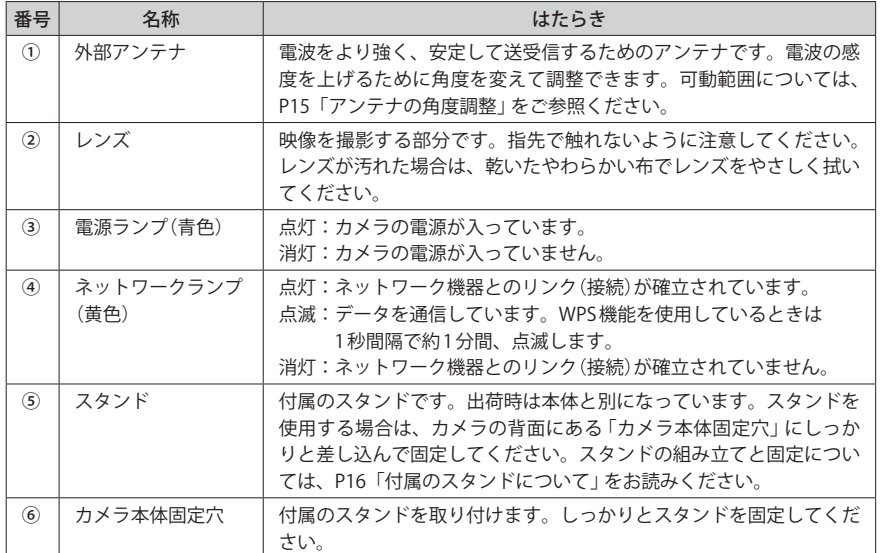

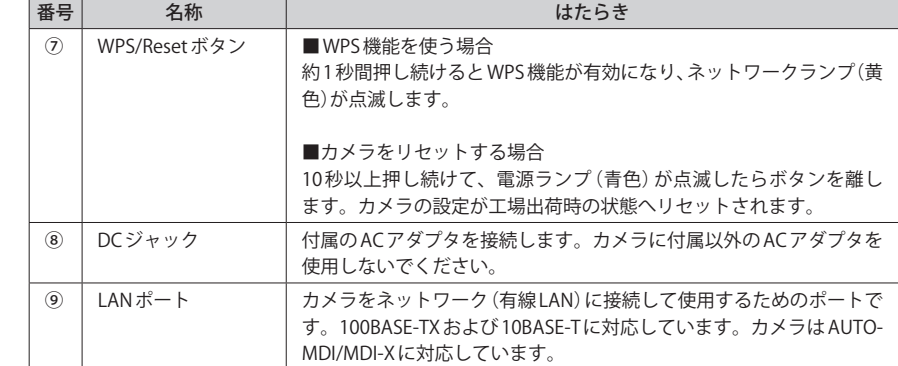

### **アンテナの角度調整**

カメラのアンテナは、垂直方向に 90°、水平方向に 180°の範囲で可動します。可動範囲を 超えた角度調整は、アンテナの破損につながりますので、ご注意ください。

### **●垂直方向** ●水平方向(上から見た場合)

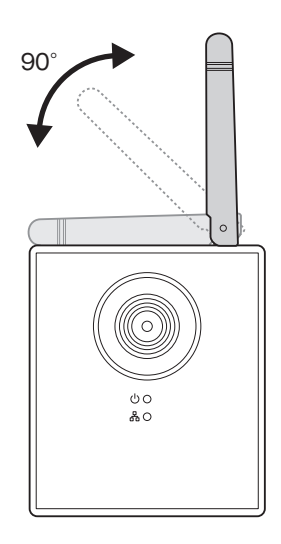

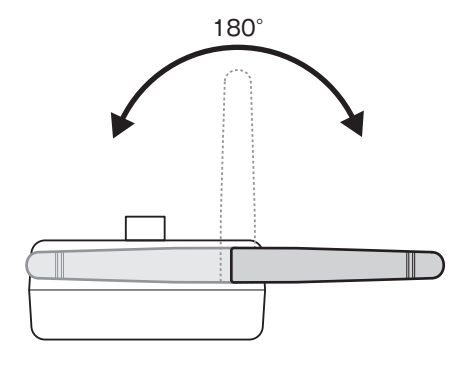

### 付属のスタンドについて

### スタンドの組み立て

ジョイント部、支柱、台座をそれぞれ接 続します。 支柱は 2 本付属しています。環境にあわ せて、ご使用ください。

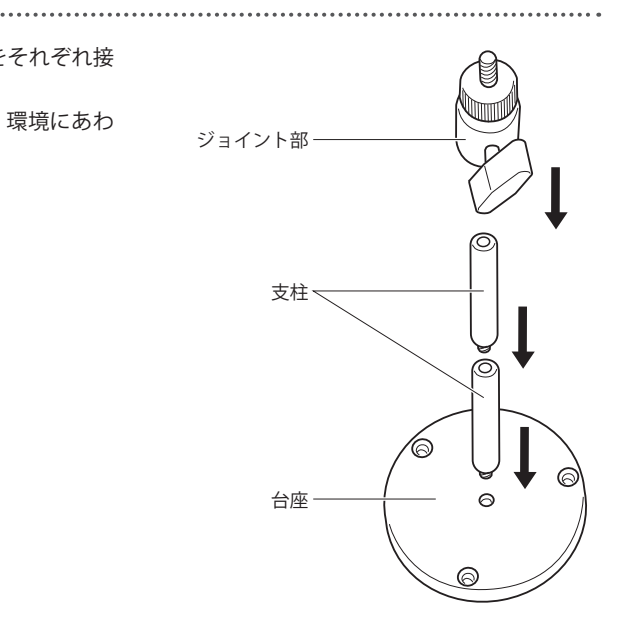

### カメラとスタンドの固定

- **1** カメラの「カメラ本体固定穴」にジョ イント部のネジを締め込みます。
- 2 水平角を調整したら、カメラ固定ネ ジを回して、しっかりと固定します。

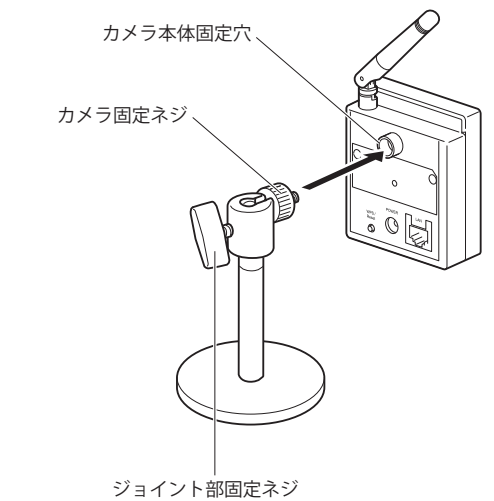

● ジョイント部固定ネジをゆるめる と、上下角の調整および左右の角 度調整ができます。調整後にジョ イント部固定ネジを締めます。

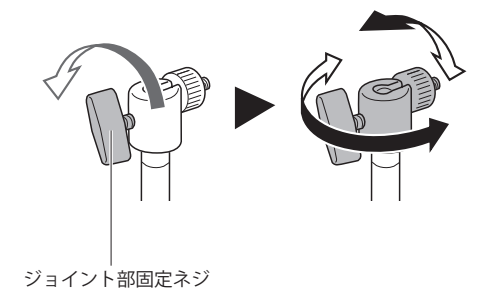

### スタンドの固定

- ●スタンドの台座には、ビス穴が3か所あ ります。スタンドを固定する場合に使用 します。なお、カメラには、台座固定用 にネジ3本が付属しています。
- ●固定場所が付属のネジでは適さない場合 は、固定場所の状態にあわせて、台座を 固定してください。

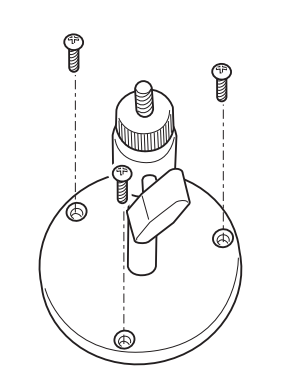

スタンドの重さは支柱を 2 本使用した場合に約 120g あります。カメラ本体の重さは約 80g あります。接続するケーブル類の重みを含め、耐荷重を十分考慮してスタンドを固定して ください。 **注 意**

# Chapter 2

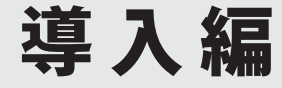

### カメラをつなぐ

カメラを使用できるようにネットワークに接続します。

### 接続を始める前に

### **●導入時は DHCP サーバ機能が利用できる環境が必要です**

カメラは初期値では、DHCP サーバより IP アドレスを自動取得するように設定されていま す。そのため、導入時は、カメラを接続するネットワークに DHCP サーバ環境が必要です。 DHCP サーバ機能が利用できる環境にカメラを接続し、カメラのユーティリティを使って固 定 IP アドレスに変更することで、DHCP サーバがない環境でもカメラを使用できるように なります。カメラを固定IP アドレスに変更する方法については、P41「カメラのIP アドレ [スを設定する」を](#page-20-0)お読みください。

### **●インターネット経由で映像を閲覧するには Windows パソコンが必要です**

設定には Windows パソコンが必要になります。カメラを接続したネットワークに接続でき る Windows パソコンをご用意ください。

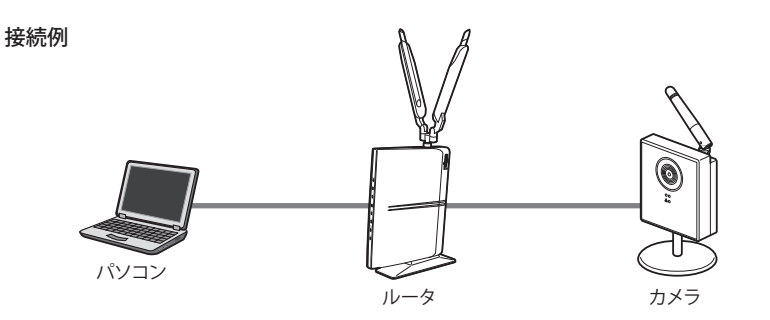

すべての設定が終わり、カメラの映像にアクセスできることが確認できれば、Windows パ ソコンがなくても利用できるようになります。

### カメラを無線 LAN でつなぐ

ここではカメラと無線親機(無線ルータまたは無線 AP)を、WPS 機能を使って無線 LAN でつ なぐ方法を説明します。

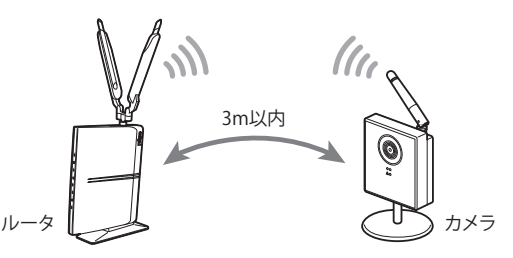

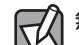

### 無線親機が WPS 機能を持たない場合

パソコンよりカメラの Web ブラウザ版設定ユーティリティに接続し、無線ルータ / 無線 AP の無線 LAN 設定の内容を手動でカメラに設定します。設定方法については[、P103「無線ルー](#page-51-0) [タ側に WPS 機能がない場合」](#page-51-0)をお読みください。

### ■<sup>1</sup> **カメラを無線 LAN でつなぐ前に、無線親機などの機器の電源をオンにします。**

カメラの初期値では、DHCP サーバ機能が有効になっています。そのためルータなどの無線 N, 親機をあらかじめ起動しておき、無線親機の DHCP サーバ機能が動作している状態にする **注 意** 必要があります。

有線ルータ+無線 AP でご使用の場合は、両方の電源をオンにしてください。

### **■2 付属のスタンドなどをカメラに取り付けて固定しておきます。**

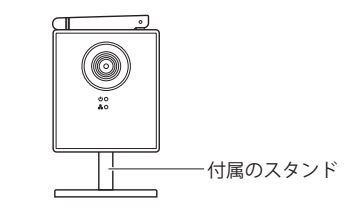

付属のスタンドの取り付け方法は、P16「付属のスタンドについて」をお読みください。

**■3 カメラと付属の AC アダプタをつなぎます。** 

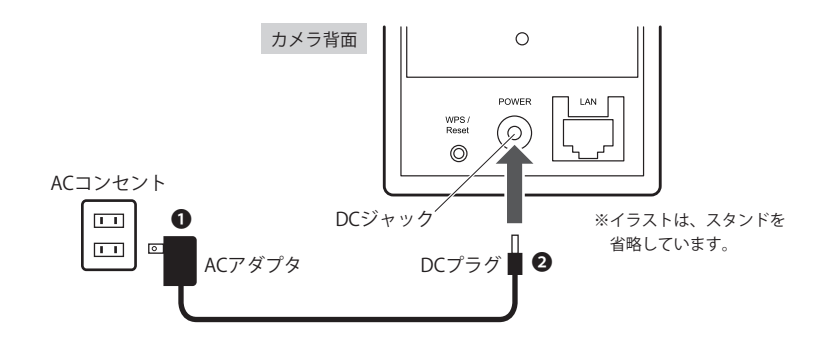

**■ ACアダプタ本体を AC コンセントに差し込みます。** 

先に AC アダプタ本体を AC コンセントに差し込んでください。 **注 意**

**❷** AC アダプタのプラグをカメラのDC ジャックに差し込みます。

■<sup>4</sup> **無線親機側の WPS ボタンを押します。**

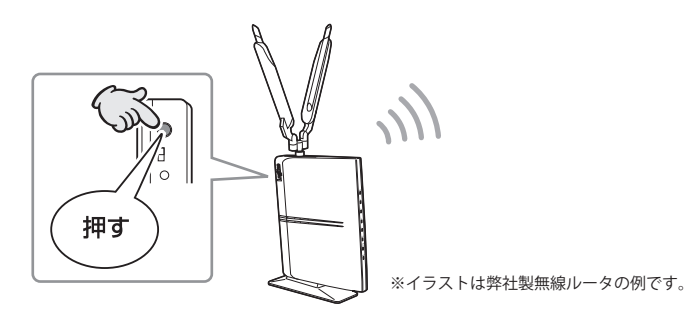

無線親機側の WPS ボタンの場所および WPS 機能の使用方法については、無線親機のマ ニュアルをお読みください。

WPS 機能がない無線親機をご使用の場合→ [P103「無線ルータ側に WPS 機能がない場合」](#page-51-0)  $\sim$ 

■<sup>5</sup> **無線親機側の WPS 機能が有効な間に、カメラの背面にある WPS/Reset ボタンを約 1 秒 間押して離します。**

無線親機とカメラの距離を 3m 以内にした状態で、WPS/Reset ボタンを押してください。

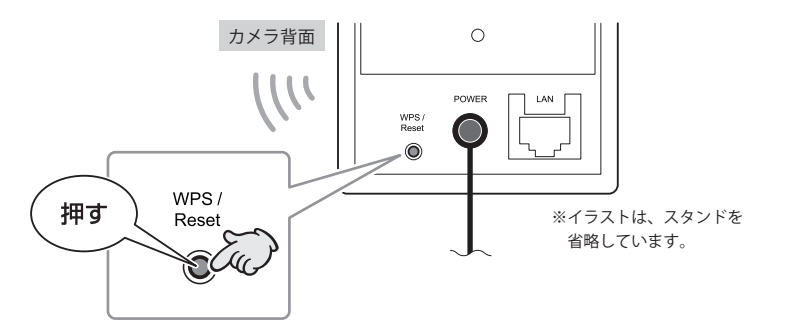

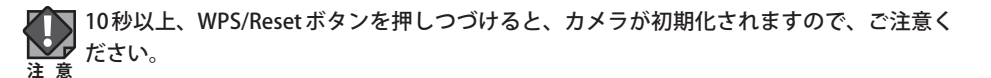

• カメラの WPS 機能が有効になると、前面にあるネットワークランプ (黄色) が1 秒間隔で 点滅します。

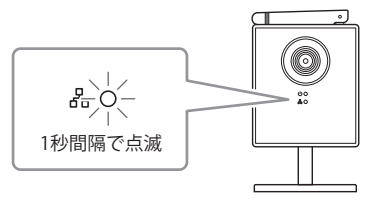

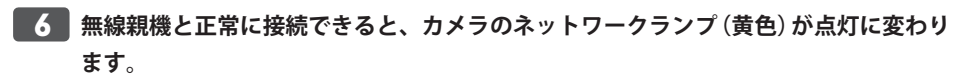

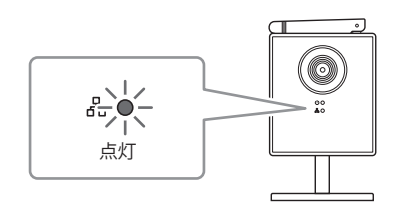

- ■<sup>7</sup> **これで機器の接続は完了です。このあとは、ご使用になる環境に該当するページへ進 みます。**
	- スマートフォンから映像を閲覧する→ P27「スマートフォンからカメラにアクセスす る」へ
	- ●パソコン(無線LAN/有線LAN)から映像を閲覧する→ P33「パソコンからカメラにアク セスする」へ

■<sup>3</sup> **カメラとルータなどの LAN ポートを、LAN ケーブルでつなぎます。**

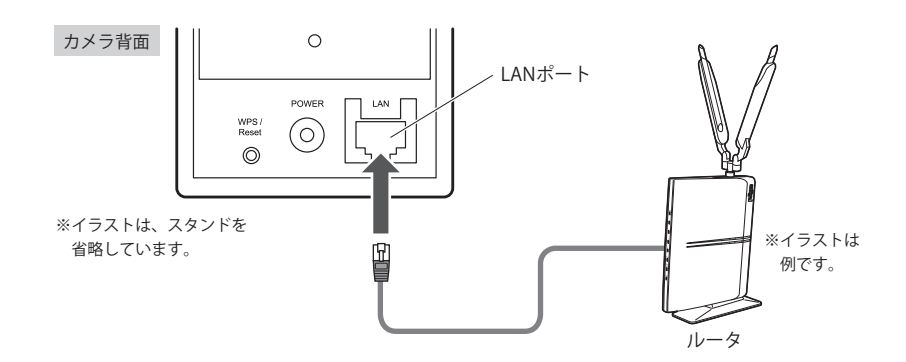

### カメラを有線 LAN でつなぐ

ここではカメラを有線 LAN のネットワークにつなぐ方法を説明します。

#### 無線ルータをご使用の場合 Ӎ

無線ルータをご使用の場合は、カメラ〜無線ルータ間を有線 LAN/無線 LAN どちらの方法で もつなぐことができます。カメラを無線 LAN でつなぐ場合は、P21「カメラを無線 LAN で つなぐ」をお読みください。

### **カメラをネットワークにつなぐ前に、ルータの電源をオンにします。**

カメラの初期値では、DHCP サーバ機能が有効になっています。そのためルータなどの無線 親機をあらかじめ起動しておき、無線親機の DHCP サーバ機能が動作している状態にする 必要があります。 **注 意**

### ■<sup>2</sup> **付属のスタンドなどをカメラに取り付けて固定しておきます。**

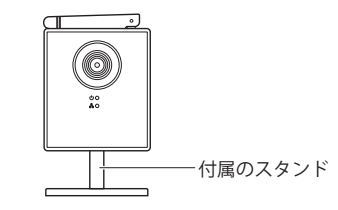

付属のスタンドの取り付け方法は、P16「付属のスタンドについて」をお読みください。

■<sup>4</sup> **カメラと付属の AC アダプタをつなぎます。**

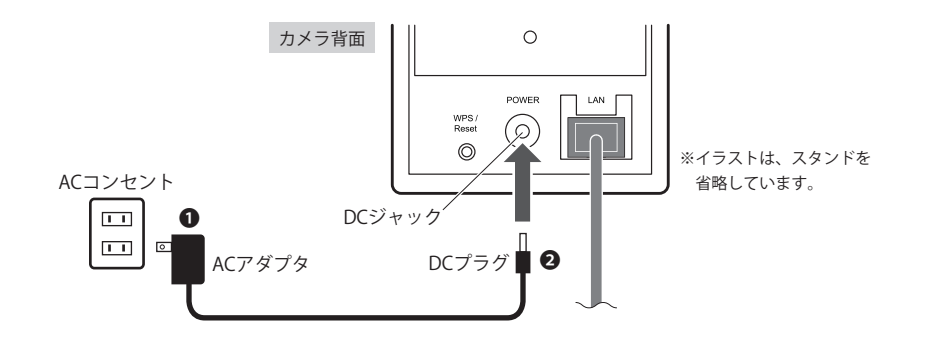

**■ ACアダプタ本体を AC コンセントに差し込みます。** 

- 先に AC アダプタ本体を AC コンセントに差し込んでください。 **注 意**
	- **❷** AC アダプタのプラグをカメラのDC ジャックに差し込みます。

### ■<sup>5</sup> **これで機器の接続は完了です。**

無線ルータをご使用の場合は、スマートフォンおよび無線 LAN 機能搭載のパソコンから映 像を閲覧できます。有線ルータをご使用の場合は、同一ネットワークにつながったパソコ ンから映像を閲覧できます。ご使用になる環境に該当するページへ進みます。

● スマートフォンから閲覧する→ P27「スマートフォンからカメラにアクセスする」へ

•パソコン(無線 LAN/有線 LAN)から問覧する→ P33「パソコンからカメラにアクヤスす る」へ

### 2 LAN 上のカメラの映像を見る

LAN を使って同一ネットワーク上にある無線ルータや無線 AP を経由して、スマートフォン やパソコンなどから、カメラからの映像を見ることができます。

### スマートフォンからカメラにアクセスする

カメラの映像を同一ネットワーク上にある無線ルータや無線 AP を経由し、Wi-Fi 接続でス マートフォンから閲覧します。専用アプリを使ってカメラにアクセスして映像を確認しま す。iPhone など(iOS モデル)と Android 端末で手順が異なります。該当するほうをお読みく ださい。

#### 事前にスマートフォンから Wi-Fi 接続を完了しておいてください Ⅳ

お使いのスマートフォンから、カメラが接続されたネットワークの無線ルータや無線 AP と Wi-Fi 接続できるようにしておいてください。設定方法については、ご使用の無線ルータま たは無線 AP のマニュアルをお読みください。弊社製無線ルータをご使用の場合の接続方法 については、[P104「スマートフォンからルータにアクセスできない」](#page-52-0)に簡単な説明があり ます。

### iPhone など(iOS モデル)の場合

- **■1 App Store で「かんたん見守りくん for iPhone」をダウンロードします。** 
	- App Store で「かんたん見守りくん」と検索してください。
- ■<sup>2</sup> **ダウンロードした「かんたん見守りくん for iPhone」をインストールします。**
	-
- ■<sup>3</sup> **[かんたん見守りくん for iPhone]のアイコンをタップします。**

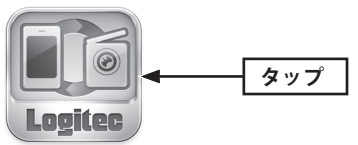

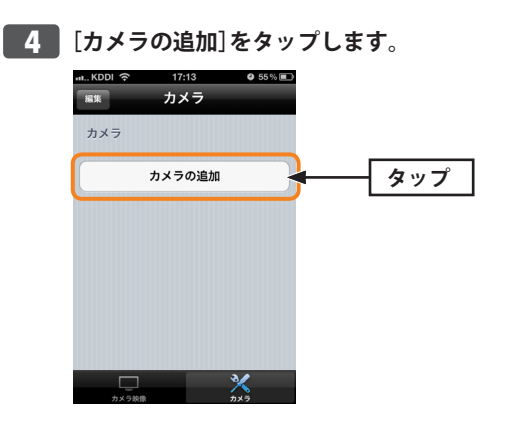

### ■<sup>5</sup> **検出されたカメラの IP アドレスをタップします。**

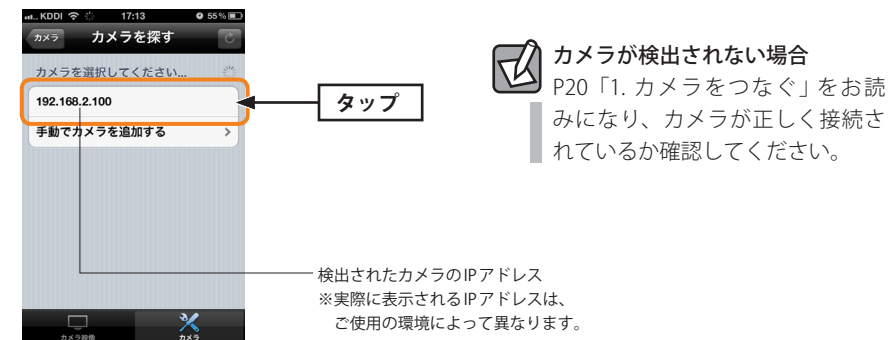

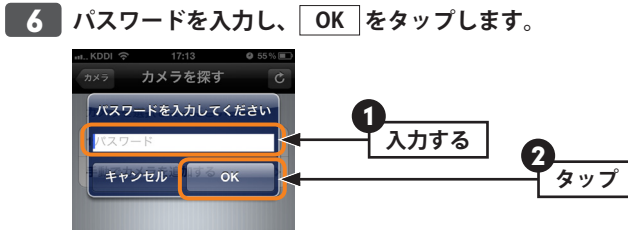

.?123 space return

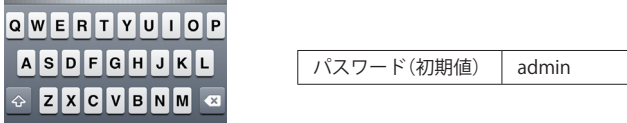

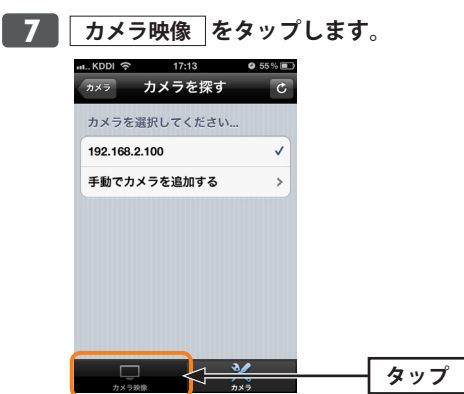

### ■<sup>8</sup> **カメラからの映像をタップします。**

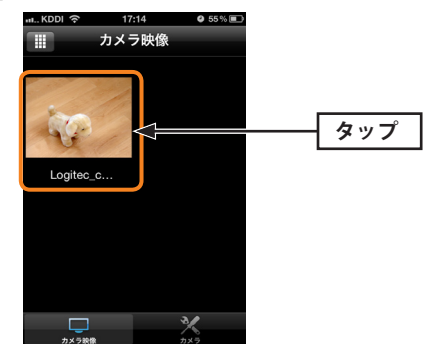

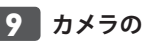

### ■<sup>9</sup> **カメラの映像が表示されます。**

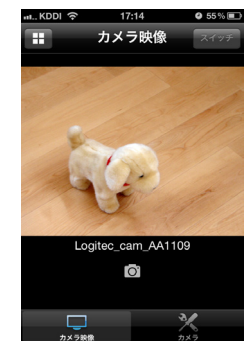

### **●アイコンの機能**

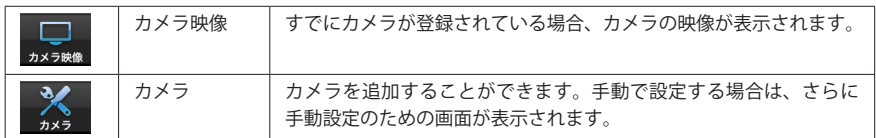

 $\mathbb{R}^{\bullet}$ 「かんたん見守りくん iPhone 版」のカメラ映像画面についての詳細は、[P91「カメラ映像](#page-45-0) [画面とネットワーク設定画面」を](#page-45-0)お読みください。

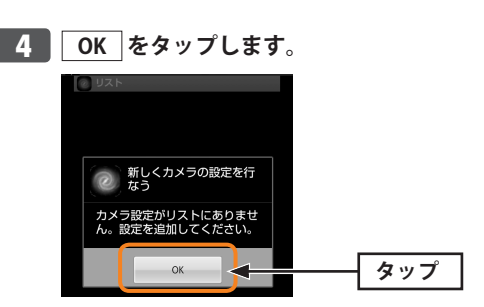

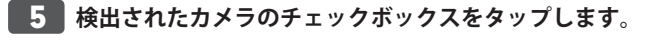

#### 検索結果 カメラが検出されない場合  $\boxtimes$ **タップ** Logitec c  $\mathcal{A}$ P20「1. カメラをつなぐ」をお読 みになり、カメラが正しく接続さ れているか確認してください。 完了 手動

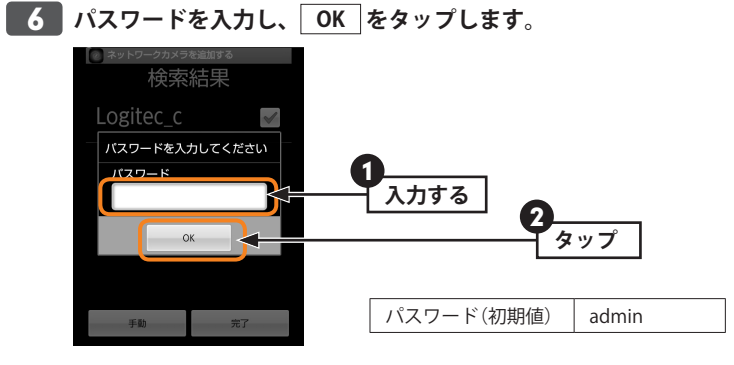

### Android 端末の場合

**■1 "Google Play ストア (旧 Android Market) " で 「かんたん見守りくん for Android」 をダ ウンロードします。**

"Google Play ストア " で「かんたん見守りくん」と 検索してください。

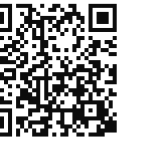

右の QR コードからもダウンロードサービスサイ トにアクセスできます。

■<sup>2</sup> **ダウンロードした「かんたん見守りくん for Android」をインストールします。**

### ■<sup>3</sup> **[かんたん見守りくん for Android]のアイコンをタップします。**

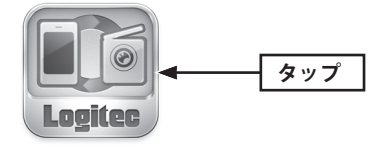

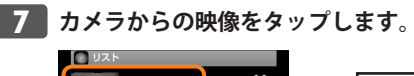

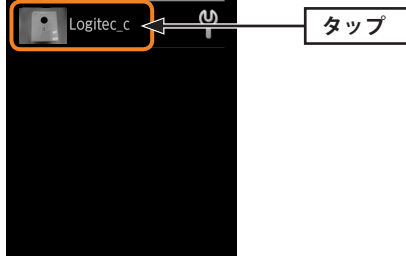

### ■<sup>8</sup> **カメラの映像が表示されます。**

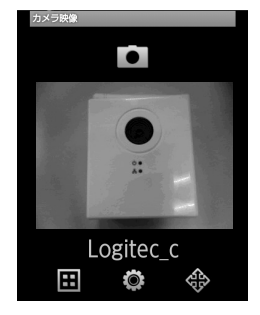

### **●アイコンの機能**

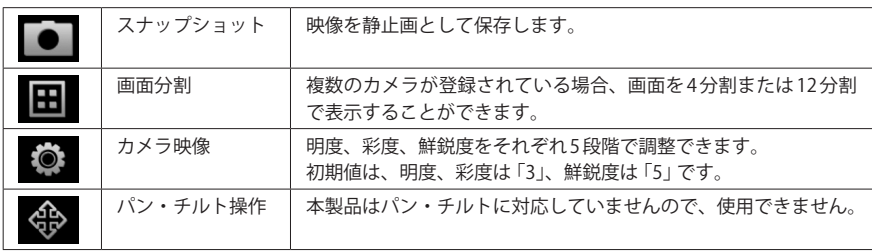

 $\mathbf{R}$ 「かんたん見守りくん Android 版」のカメラ映像画面についての詳細は[、P94「カメラ映像](#page-47-0)<br>画面」をご覧ください [画面」を](#page-47-0)ご覧ください。

### パソコンからカメラにアクセスする

パソコンから有線 LAN または無線 LAN で、カメラの映像にアクセスします。カメラにアク セスするには、付属の CD-ROM のソフトウェア「Internet Camera Utility」をインストールす る必要があります。付属のソフトウェアは Windows にのみ対応しています。

#### DHCP サーバ環境が必要です 冈

カメラは、初期値では DHCP サーバから IP アドレスを自動取得するように設定されていま す。DHCP サーバ機能がない環境では、ご使用になれません。

### Mac から映像にアクセスするには

Mac から映像にアクセスするには、あらかじめ Windows パソコンでカメラの IP アドレスを 確認し、メモしたうえで、Mac の Web ブラウザでメモした IP アドレスを入力することで映 像を閲覧することができます。

### カメラを準備する

カメラの映像を見るための環境が整っているかを確認します。

**■1 カメラを接続したネットワークの機器の電源がオンになっていることを確認します。** 

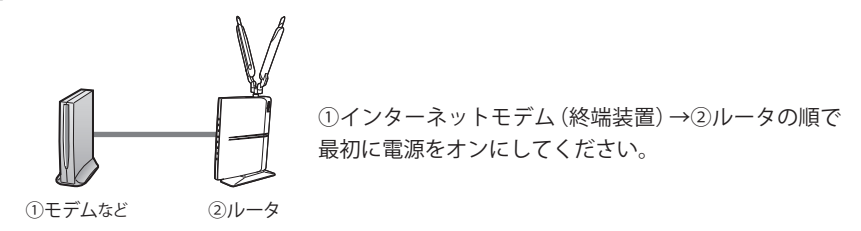

- ■<sup>2</sup> **カメラの映像を閲覧する Windows パソコンがネットワークにアクセスできることを 確認します。**
- ■<sup>3</sup> **カメラの電源がオンになっていることを確認します。**

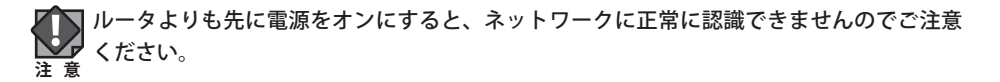

### Internet Camera Utility のインストール

Windows パソコンでカメラにアクセスするためのユーティリティをインストールします。 このユーティリティを使うことで、カメラの IP アドレスがわからなくても、探し出してカ メラにアクセスすることができます。

### **付属の CD-ROM をドライブにセットします。**

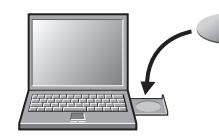

付属の CD-ROM をパソコンのドライブにセットすると、自動的にインストーラが起動し ます。

#### $\mathbb{R}$ 「セットアップメニュー」が表示されない場合

マイコンピュータなどで CD-ROM の内容を表示し、「Setup\_Internet\_Camera\_Utility\_ ver1.0(.exe)」アイコンをダブルクリックします。

### Windows Vista で自動再生画面が表示された場合

「Setup Internet Camera Utility ver1.0.exeの実行」をクリックします。

### Windows 7/Vista で〈ユーザーアカウント制御〉画面が表示された場合

Windows 7なら[はい]を、Windows Vistaなら[許可]をクリックします。

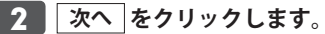

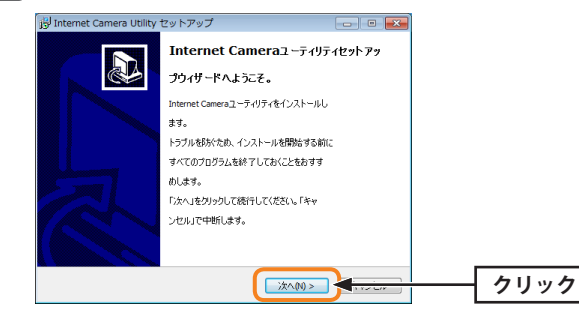

■<sup>3</sup> **次へ をクリックします。**

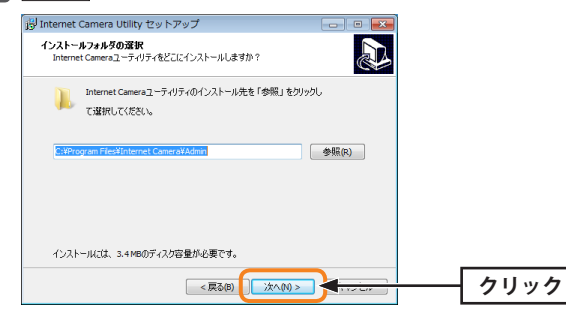

インストール先のフォルダを変更したい場合は、 参照 をクリックしてインストール先を 選択します。

### ■<sup>4</sup> **次へ をクリックします。**

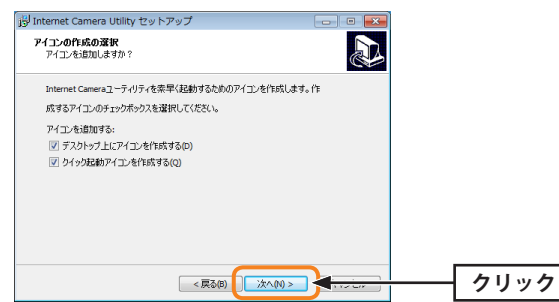

アイコンを追加したくない場合は、チェックボックスをクリックし、チェックを外します。

### ■<sup>5</sup> **インストール をクリックします。**

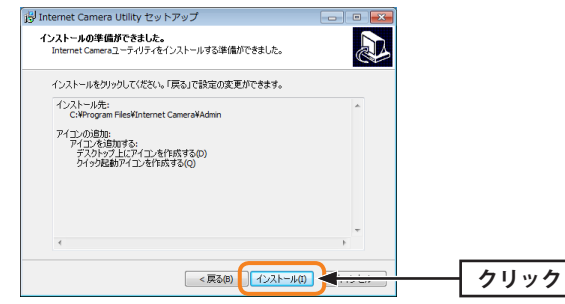

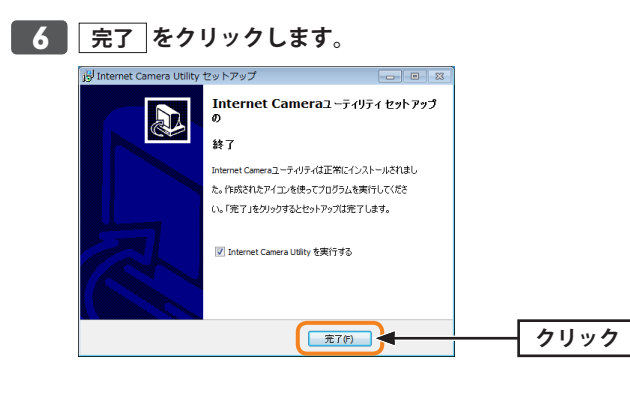

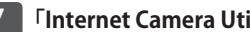

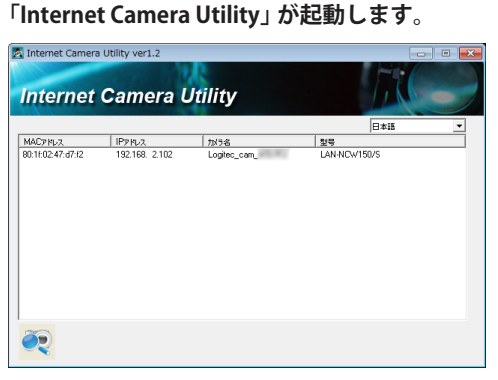

■<sup>8</sup> **次ページ「カメラの映像を閲覧する」へ進みます。**

### カメラの映像を閲覧する

■<sup>1</sup> **アクセス可能なカメラが一覧で表示されます。リストのカメラの情報をダブルクリッ クします。**

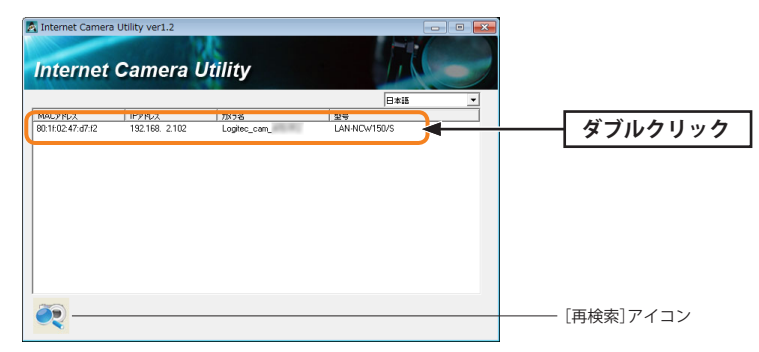

閲覧可能なカメラが複数ある場合は、一覧に複数のカメラの情報が表示されます。映像 を閲覧するカメラの情報をクリックします。

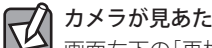

### カメラが見あたらない場合

画面左下の[再検索]アイコンをクリックすると、ネットワーク上のカメラを再検索します。 [再検索]アイコンをクリックしてもカメラが見つからない場合は、P33「カメラを準備す る」からお読みになり、カメラを閲覧するための準備が完了しているか確認してください。

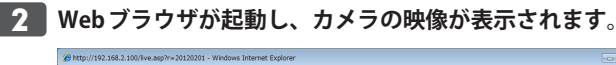

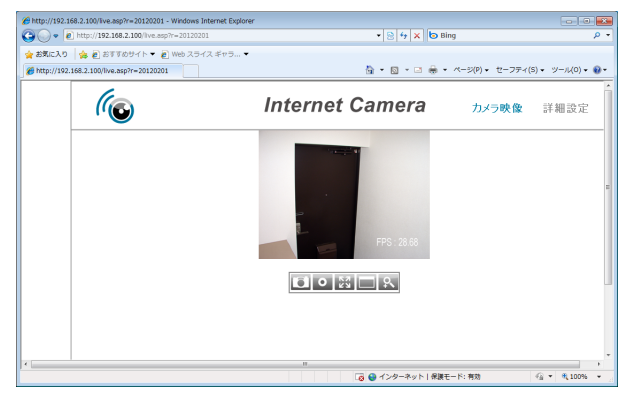

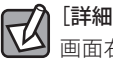

### [詳細設定]について

画面右上にある[詳細設定]の内容については、[P65「](#page-32-0)Chapter 4:詳細設定編」をお読みく ださい。

#### アドオンの実行の許可を求められた場合  $\sqrt{\sqrt{2}}$

「IPcamPluginDM.ocx アドオン」の実行の許可を求められた場合は、以下の手順でアドオン の実行を許可してください。

**■メッセージをクリックします。** 

■ポップアップメニューの「アドオンの実行」を選択します。

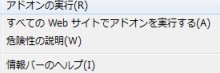

※ Windows XP の場合、[Active X コントロールのインストール]を選択します。

<sup>3</sup>[実行する]をクリックします。

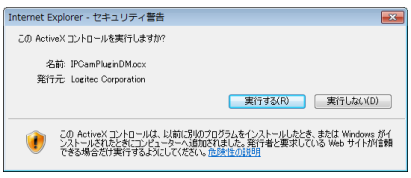

※ Windows XP の場合、[OK]をクリックします。

### **●メイン画面のボタンの機能**

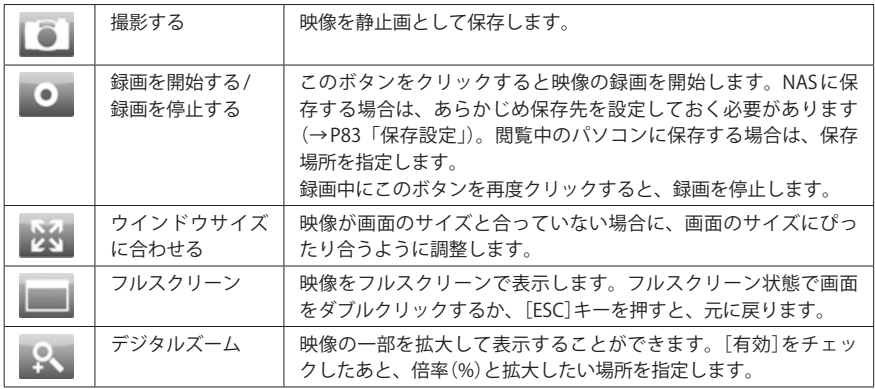

各ボタンの詳しい操作方法については、[P97「10. Internet Camera Utility のカメラ操作」](#page-48-0)を  $\boxtimes$ お読みください。

# Chapter 3

# インターネット接続 編

 $\boxtimes$ 

### <span id="page-20-1"></span>1 外部接続のための設定をする

インターネットを経由してカメラの映像を閲覧するには、初めにさまざまな設定が必要で す。ここでは設定の手順を説明しています。

### 設定には Windows パソコンが必要です

設定には Windows パソコンが必要になります。カメラを接続したネットワークに接続でき る Windows パソコンをご用意ください。

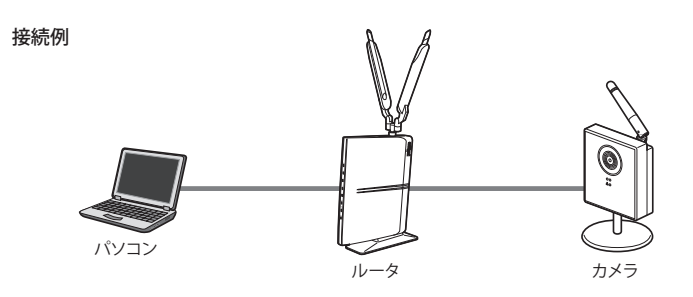

すべての設定が終わり、カメラの映像にアクセスできることが確認できれば、Windows パ ソコンがなくても利用できるようになります。

ご注意: カメラは、初期値では DHCP サーバより IP アドレスを自動取得する設定になって います。設定のためには、DHCP サーバ機能を利用しているネットワークが必要 です。

### <span id="page-20-0"></span>カメラの IP アドレスを設定する

カメラは初期値では、DHCP サーバ機能を使って IP アドレスを自動取得するように設定さ れています。インターネットからカメラにアクセスするには、常にカメラの IP アドレスが 同じである必要があります。

### Internet Camera Utility のインストール

Windows パソコンでカメラにアクセスするためのユーティリティをインストールします。 このユーティリティを使うことで、カメラの IP アドレスがわからなくても、探し出してカ メラにアクセスすることができます。

すでにインストール済みの場合は、この作業は不要です。P43「IP アドレスの設定」へ進  $\boxtimes$ みます。

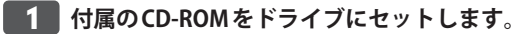

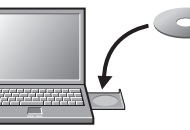

付属の CD-ROM をパソコンのドライブにセットすると、自動的にインストーラが起動し ます。

### 「セットアップメニュー」が表示されない場合

マイコンピュータなどで CD-ROM の内容を表示し、「Setup\_Internet\_Camera\_Utility\_ver1.0 (.exe)」アイコンをダブルクリックします。

### Windows Vista で自動再生画面が表示された場合

「Setup Internet Camera Utility ver1.0.exeの実行」をクリックします。

### Windows 7/Vista で〈ユーザーアカウント制御〉画面が表示された場合

Windows 7 なら[はい]を、Windows Vista なら[許可]をクリックします。

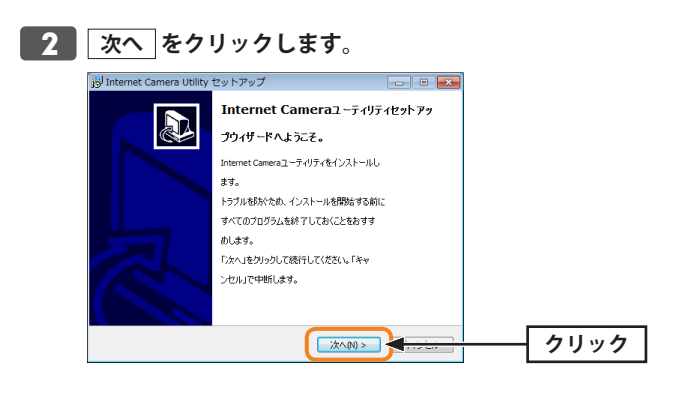

### **■3 ● このあとは、メッセージに従ってインストールを進めます。**

詳しい手順を知りたいときは、P34「Internet Camera Utility のインストール」をお読みく ださい。インストールが終われば、P43「IP アドレスの設定」へ進みます。

■<sup>4</sup> **〈Internet Camera ユーティリティ セットアップの終了〉画面が表示されたら、 完了 をクリックします。「Internet Camera Utility」が起動します。**

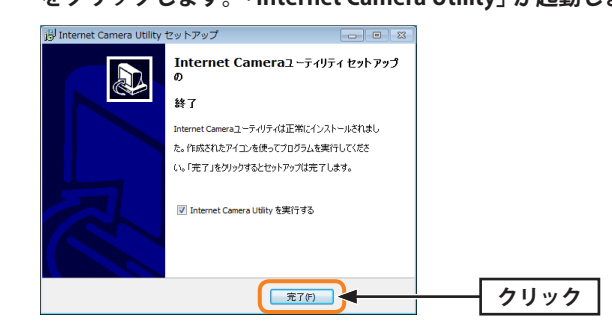

### ■<sup>5</sup> **次ページ「IP アドレスの設定」へ進みます。**

### IP アドレスの設定

カメラの IP アドレスを設定します。

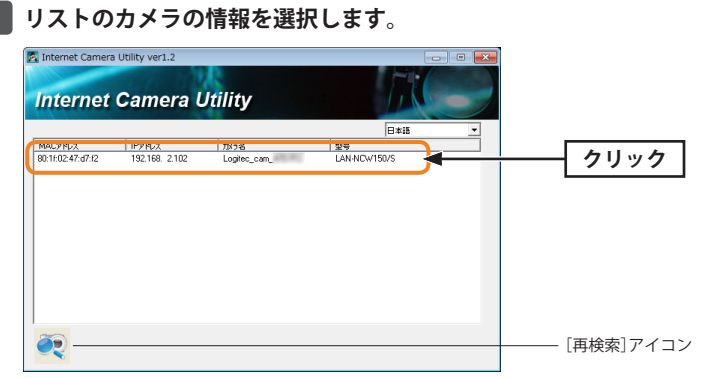

閲覧可能なカメラが複数ある場合は、一覧に複数のカメラの情報が表示されます。IP ア ドレスを設定するカメラの情報をクリックします。

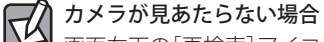

画面左下の[再検索]アイコンをクリックすると、ネットワーク上のカメラを再検索します。 [再検索]アイコンをクリックしてもカメラが見つからない場合は、P33「カメラを準備す る」からお読みになり、カメラを閲覧するための準備が完了しているか確認してください。

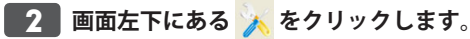

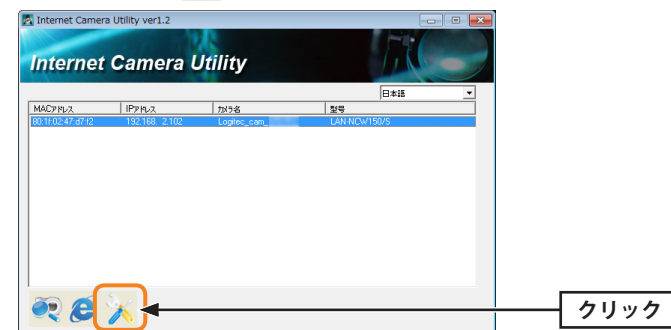

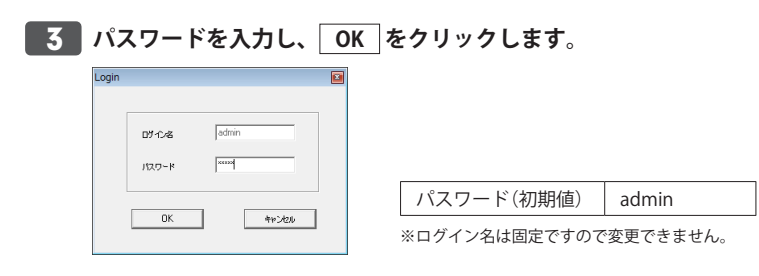

■ 4 **[IPアドレス固定]を選択し、IPアドレスを設定します。設定が終われば、 OK をク リックします。**

<span id="page-22-0"></span>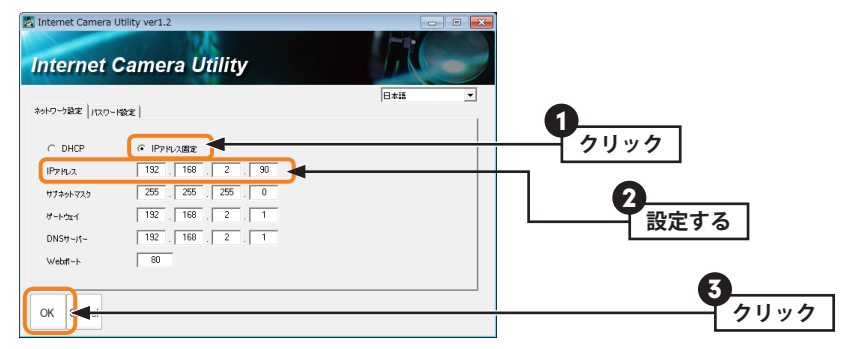

- ここでは例として 192.168.2.90 を指定しています。
- Web ポートは「80」で変更の必要はありません。もし、変更した場合は、メモしておい てください。

### **● IPアドレスメモ欄**

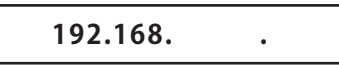

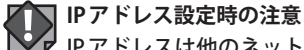

IP アドレスは他のネットワーク機器と重ならないようにしてください。同じ IP アドレスの 機器が複数あると、正常に動作しないだけでなく、ネットワーク全体に影響を与える可能 性があります。ネットワーク全体の IP アドレスは、一般的にルータのユーティリティの機 能などで確認できます。 **注 意**

■5 Pアドレスが変更されていることを確認します。確認が終われば、 ※ をクリックし、 **画面を閉じます。**

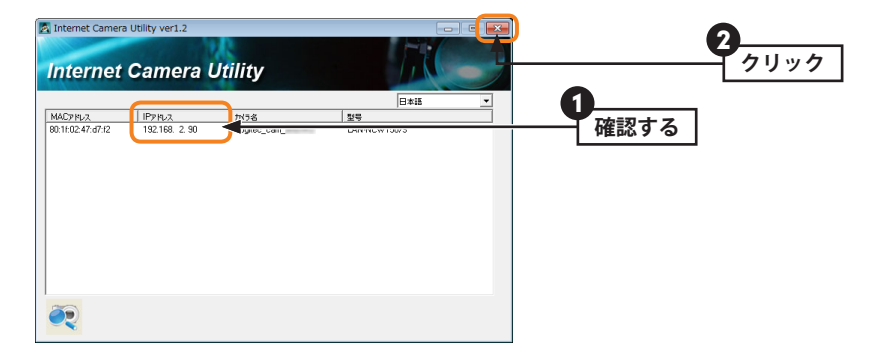

<sup>■</sup><sup>6</sup> **次の「クリアネットに登録する」へ進みます。**

### クリアネットに登録する

弊社製ルータをご使用の場合は、DDNS サービス「クリアネット」を無料でご利用いただけ ます。クリアネットに登録するには、弊社製ルータの「シリアル番号」が必要になります。

### 「クリアネット」について

「クリアネット」を無料でご利用いただける期間は 2017年5月31日までです。また、対象 製品からクリアネットへのアクセスが1年間ない場合は自動的にユーザー登録が削除され ます。詳しくは[http://www.logitec.co.jp/products/ddns.html「](http://www.logitec.co.jp/products/ddns.html)ご利用料金および期間につ いて」をご参照ください。

### 他社製ルータをご使用の場合、またはクリアネットを使用しない場合

❶他の DDNS サービスをご利用ください。登録時の以下の情報をメモしておいてください。

ニックネーム、ユーザーID、パスワード、ホスト名

※ご利用になる DDNS サービスによって、項目の名称が異なります。

**@**DDNSサービス登録後、メモとご使用になっているルータのマニュアルをご用意いただ き、P50「DDNS と NAT の設定」へ進みます。

クリアネット以外の DDNS サービスのサポートについて

「クリアネット」以外のDDNSサービスについては、弊社のサポート対象外となります。ご 不明な点は、DDNS サービスの提供会社にお尋ねください。

■<sup>1</sup> **インターネットに接続できるパソコンで、Web ブラウザを使って弊社の「クリアネッ ト」サービスに登録します。**

 **アドレス <http://www.logitec.co.jp/products/ddns.html>**

■<sup>2</sup> **[ご利用の手順]にある「利用規約」をお読みになり、内容を確認します。**

■<sup>3</sup> **ご使用になる弊社製ルータのシリアルナンバーを入力し、[認証]をクリックします。**

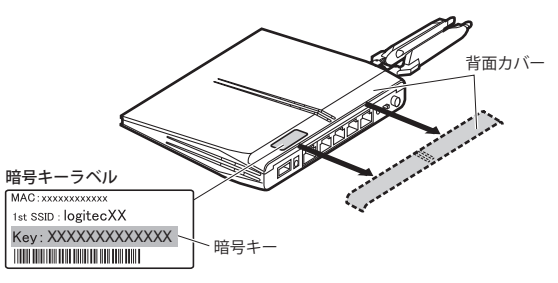

- ●弊社製スリムルータ(下記に記載の機種)の場合は、ルータの背面カバーを外したところ 区 にあるラベルに記載されています。
	- 弊社製スリムルータ
	- ・LAN-W300N シリーズ
	- ・LAN-WH300N シリーズ
	- ・LAN-WH300AN シリーズ
	- ・LAN-WH450N シリーズ
	- ●その他の弊社製ルータについては、各ルータに付属の「はじめにお読みください」をお読 みになり、SSIDと暗号キーの記載場所をご確認ください。

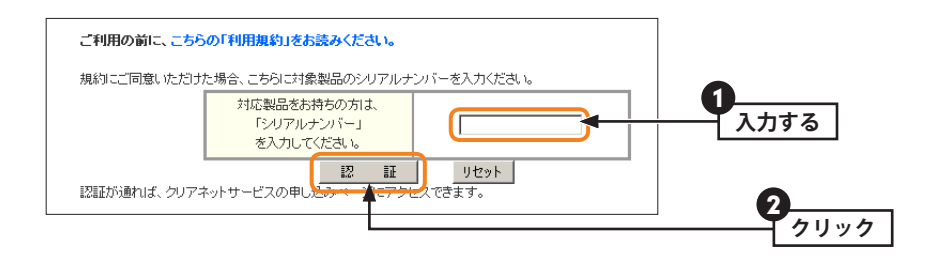

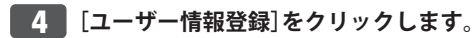

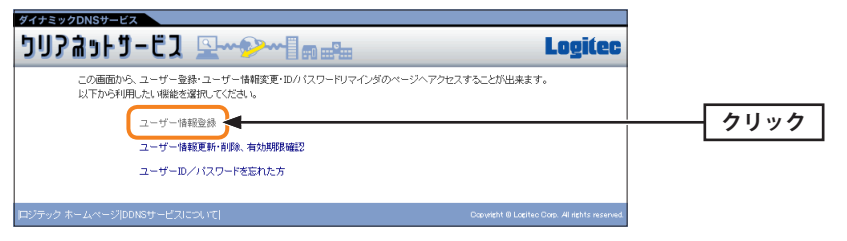

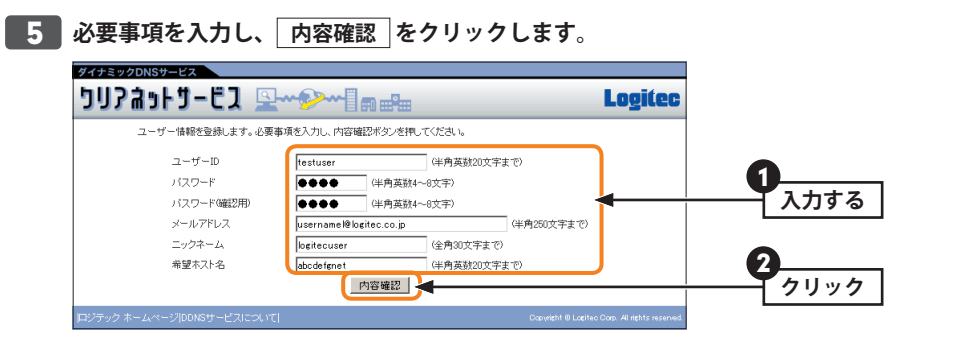

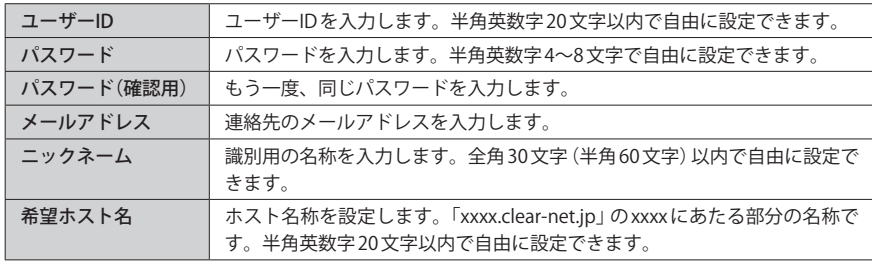

### ● 6 **内容が正しければ、 登録 をクリックします。**<br>■ 2008年 2008年 22 A

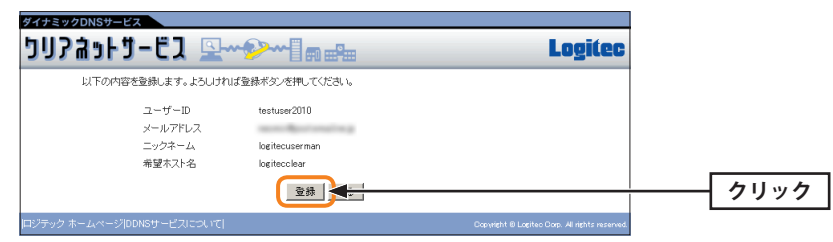

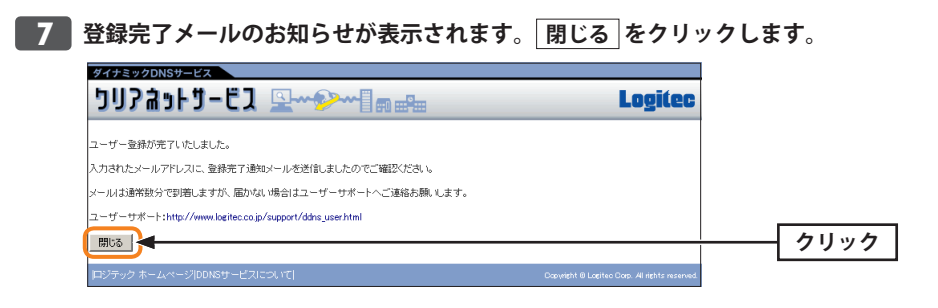

### ■<sup>8</sup> **しばらくすると、登録完了メールが届きます。メールの内容のうち、以下の内容をメ モしておきます。**

<span id="page-24-0"></span>【ロジテックからクリアネットサードス登線完了のお知らせ】 このメールはクリアネットサービス登録された方に、ユーザーID・パスワードおよ<br>び、ホスト名を自動送信しております。

logitecuserman 様

この度はご登録いただきまして誠にありがとうございました。<br>お客様のユーザーID・パスワードおよび、ホスト名は以下の通りです。

ユーザーID - :testuser<br>パスワード :test<br>ホスト名 - :logitecclear.clear-net.jp

今後ともロジテックをご愛顧賜りますようお願い申し上げます。

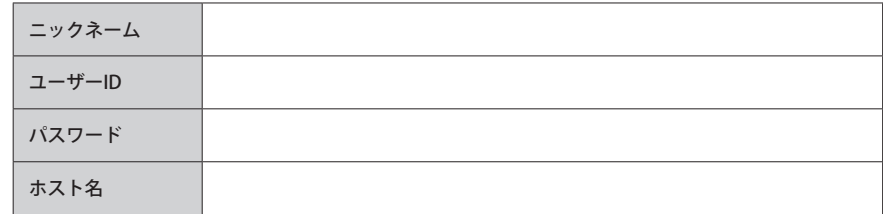

### DDNS と NAT の設定

インターネット経由でカメラの映像を閲覧できるように、弊社製無線ルータの設定ユーティ リティを使って、DDNS と NAT について設定します。

ここでは弊社製スリムルータ(下記に記載の機種)での設定手順を説明しています。スリム ルータ以外の弊社製ルータについては、この手順を参考にご使用のルータのユーザーズマ ニュアル(※)をご用意いただき、該当部分の説明をお読みください。

※ユーザーズマニュアルは PDF でのみ提供されています。また、弊社ホームページよりダウンロードし ていただく必要があります。

### <span id="page-25-0"></span>弊社製スリムルータ

- ・LAN-W300N シリーズ
- ・LAN-WH300N シリーズ
- ・LAN-WH300AN シリーズ
- ・LAN-WH450N シリーズ

### 他社製ルータをご使用の場合

R

お手元にご使用のルータのマニュアルをご用意いただき、弊社製ルータでの設定内容を参 考にしながら、DDNS および NAT に関する設定をしてください。

### 他社製ルータの設定に関するサポートについて

DDNS 設定および NAT 設定は、ご使用のルータ側の機能になります。他社製ルータの設定 に関することは、弊社のサポート対象外となります。ご不明な点は、ご使用のルータのメー カーにお尋ねください。

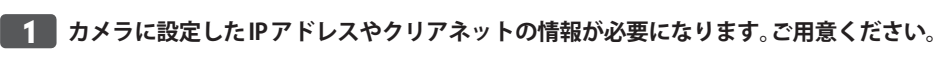

**●カメラのIPアドレス** ※P44「IPアドレスメモ欄」にメモしている場合は、そちらを参照してください。

### **① 192.168. .**

長期にわたって運用される場合、カメラの IP アドレスは固定 IP を使用することをお勧めし ます。

#### **●クリアネットの情報**

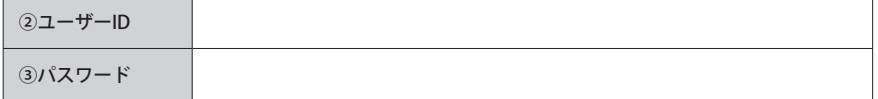

### ■<sup>2</sup> **パソコンの Web ブラウザを起動します。アドレス入力欄に「192.168.2.1」と入力し、 キーボードの[Enter]キーを押します。**

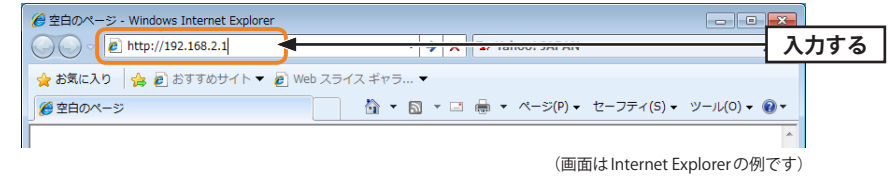

ルータの IP アドレスを変更している場合は、変更した IP アドレスを入力します。

■<sup>3</sup> **認証画面が表示されます。ルータのユーザー名とパスワードを入力し、 OK をクリッ クします。**

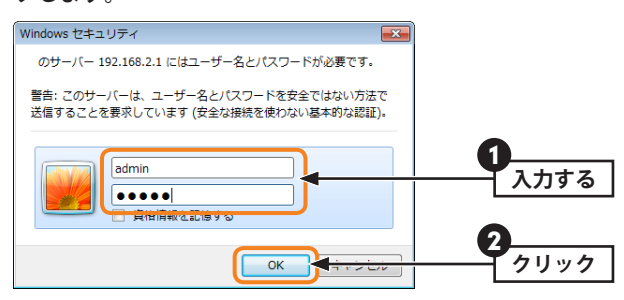

弊社製スリムルータ[\(P50「弊社製スリムルータ」](#page-25-0)参照)のユーザー名とパスワードの初 期値は、それぞれ「admin」です。

### **4 | 詳細設定(上級者向け) をクリックします。**

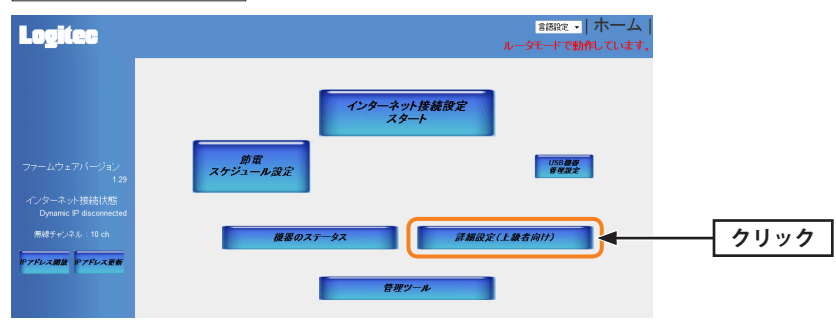

※ご使用のルータによって、画面の内容が異なることがあります。

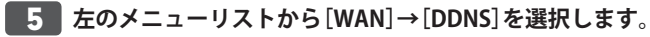

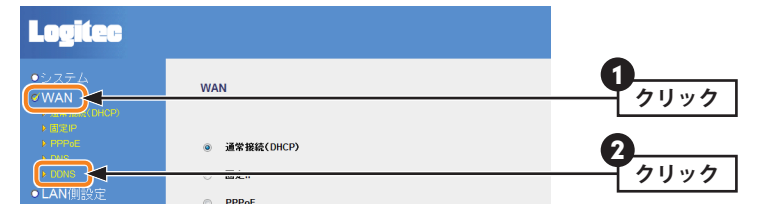

■<sup>6</sup> **[ダイナミック DNS]の[有効]を選択し、必要な情報を設定します。設定が終われば 適用 をクリックします。**

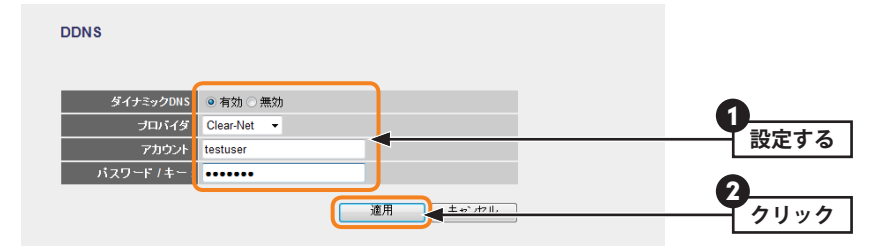

### **●設定する項目**

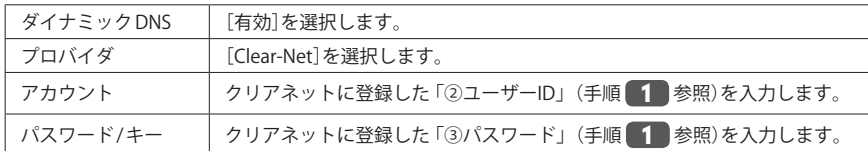

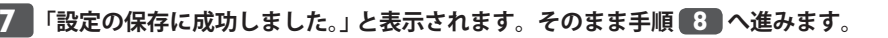

#### 設定の保存に成功しました。

設定を反映させるためには、更新ボタンを押してシステムを再起動してください。

| 戻る | 更新! |

この時点では、設定内容はシステムに反映されていません。

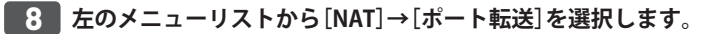

<span id="page-26-0"></span>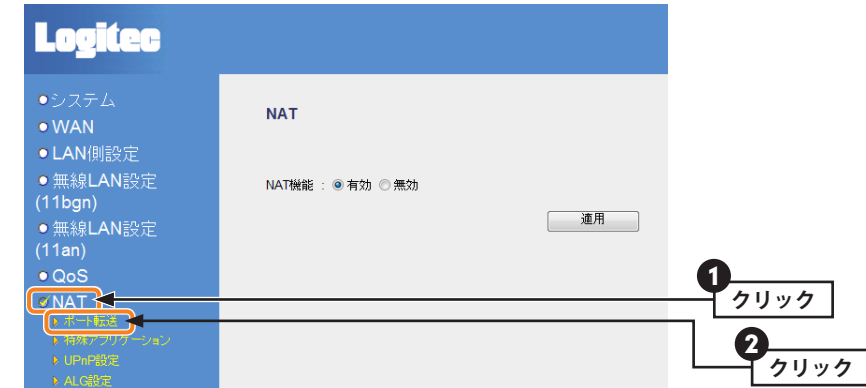

### ■<sup>9</sup> **以下の項目の設定と操作をします。**

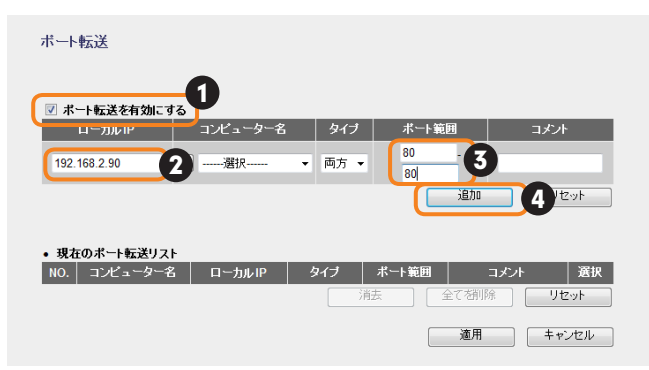

- ■「ポート転送を有効にする]をチェックします。
- **2** [ローカル IP]に、カメラの「IP アドレス①」(手順 1 参照)を入力します。
- **❸** 「ポート範囲」に 「80-80」と入力します。
- • [P44](#page-22-0) 手順 [4](#page-22-0) で「Web ポート」を変更している場合は、そのポート番号を開始番号と 終了番号、それぞれの枠に入力します。
- **❹ 適加 をクリックします。**

### ■<sup>10</sup> **「現在のポート転送リスト」に登録した内容が表示されていることを確認し、 適用 をクリックします。**

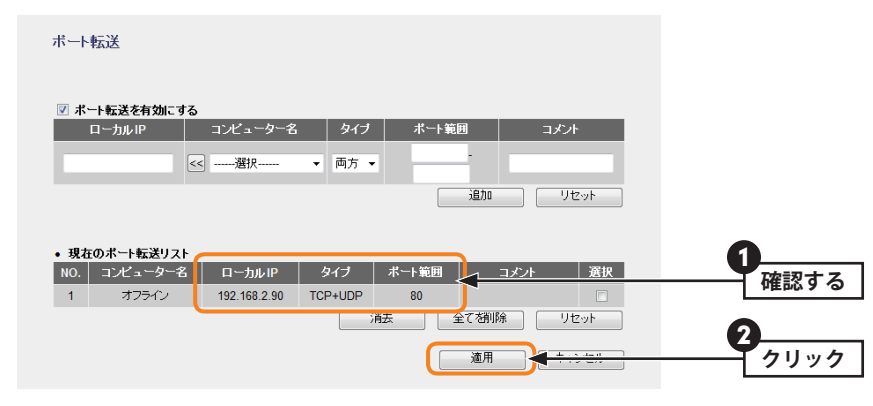

### ■<sup>11</sup> **更新 をクリックします。**

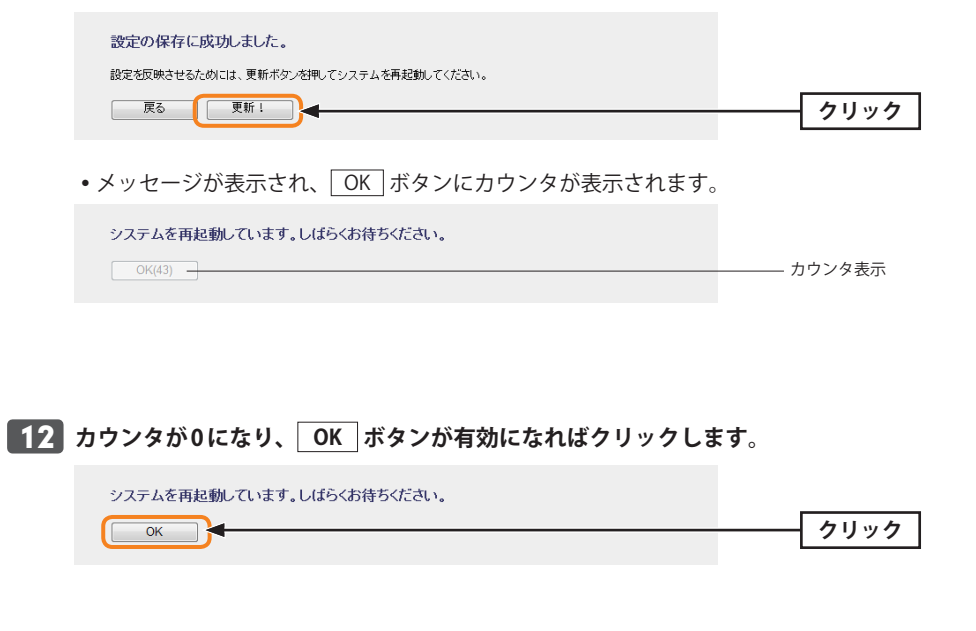

■<sup>13</sup> **これでインターネットを経由してカメラの映像を閲覧する準備ができました。次ペー [ジ「2. インターネットからカメラにアクセスする」](#page-27-0)へ進みます。**

## <span id="page-27-0"></span>2 インターネットからカメラにアクセスする

インターネットを経由してカメラの映像を閲覧します。

インターネットを経由したカメラの映像の閲覧には、事前に DDNS などの設定が必要です。 ℞ まだ設定が完了していない場合は[、P40「1. 外部接続のための設定をする」](#page-20-1)をお読みになり、 必要な設定をしてください。

### <span id="page-27-2"></span>iPhone など iOS モデルからのアクセス

3G 回線を使ってインターネット経由でカメラにアクセスします。初めてカメラにアクセス するときは、接続時に初期設定が必要です。

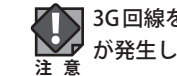

3G 回線を使ってカメラの映像にアクセスする場合、ご契約の内容によっては、パケット代 が発生しますのでご注意ください。

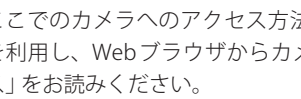

ここでのカメラへのアクセス方法は、3G 回線を使う場合の手順です。iPhone の Wi-Fi 接続 を利用し、Web ブラウザからカメラにアクセスする場合は[、P62「パソコンからのアクセ](#page-31-0) [ス」](#page-31-0)をお読みください。

### ■<sup>1</sup> **事前に以下の情報を用意します。**

<span id="page-27-1"></span>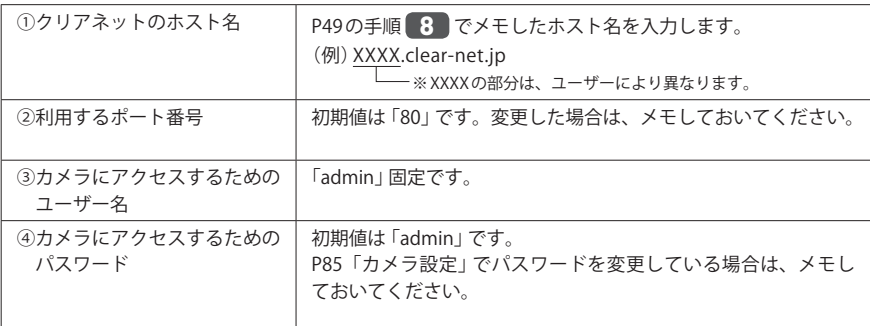

※他の DDNS サービスをご利用の場合は、それぞれの DDNS サービスのホスト名をメモしておいてくだ さい。

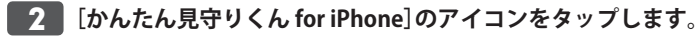

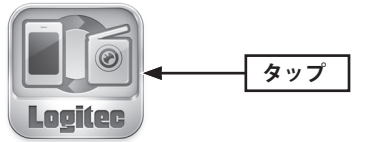

### ■<sup>3</sup> **[カメラの追加]をタップします。**

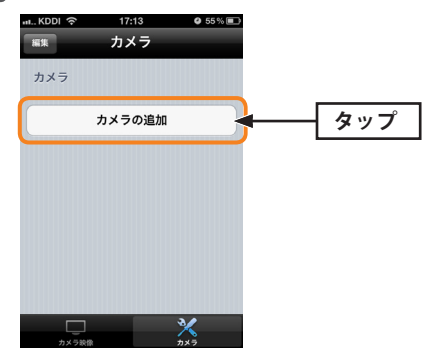

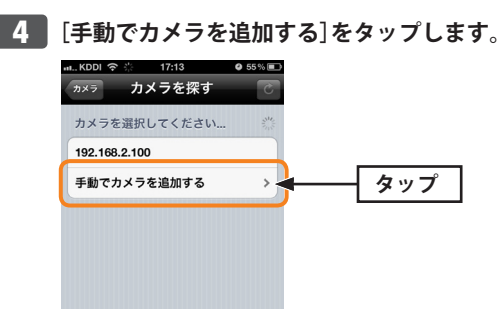

■<sup>5</sup> **手順** [1](#page-27-1) **を参考に必要な情報を入力し、 完了 をタップします。** 2  $\cdot$  KDDI  $\approx$  $17:14$  0 54% キャンセル Logitec\_cam\_A.. 第7 **タップ** カメラ名 Logitec\_cam\_AA...  $(77)$ **DDNS** タップして[オン]に切り替えると、[IP]の入力欄に 「clear-net.jp」という文字が自動的に追加されます。 - up 192.168.2.100-ポート番号 80 メモしたホスト名または IP アドレスを入力します。 ユーザ名 admin バスワード  $\overline{\cdots}$ 1 **入力する**

カメラ名は任意の名称を入力できます。

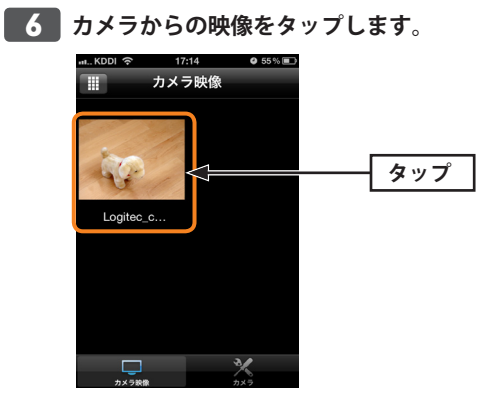

### ■<sup>7</sup> **カメラの映像が表示されます。**

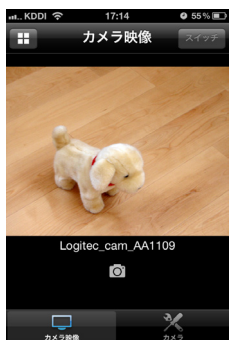

### **●アイコンの機能**

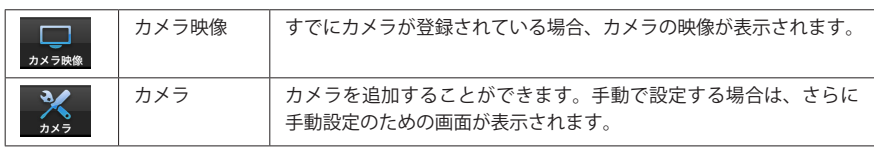

「かんたん見守りくん iPhone 版」のカメラ映像画面についての詳細は、[P91「カメラ映像](#page-45-0) ●■ いんたん兄マッヽ/v = …………」<br>■[画面とネットワーク設定画面」を](#page-45-0)お読みください。

### <span id="page-29-0"></span>Android 端末からのアクセス

3G 回線を使ってインターネット経由でカメラにアクセスします。初めてカメラにアクセス するときは、接続時に初期設定が必要です。

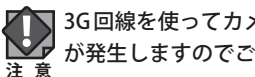

■ 3G 回線を使ってカメラの映像にアクセスする場合、ご契約の内容によっては、パケット代<br>◆ 秒発生しますのでご注意ください。 が発生しますのでご注意ください。

ここでのカメラへのアクセス方法は、3G 回線を使う場合の手順です。Android 端末の Wi-Fi  $\boxtimes$ 接続を利用し、Web ブラウザからカメラにアクセスする場合は、[P62「パソコンからのア](#page-31-0) ■ [クセス」](#page-31-0)をお読みください。

### ■<sup>1</sup> **事前に以下の情報を用意します。**

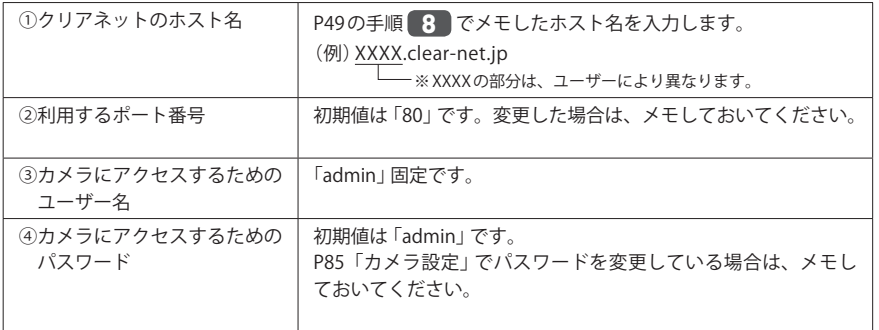

※他の DDNS サービスをご利用の場合は、それぞれの DDNS サービスのホスト名をメモしておいてくだ さい。

### **■2 たんたん見守りくん for Android]のアイコンをタップします。**

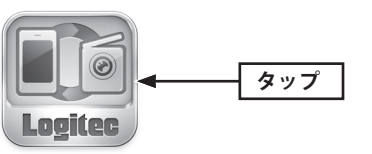

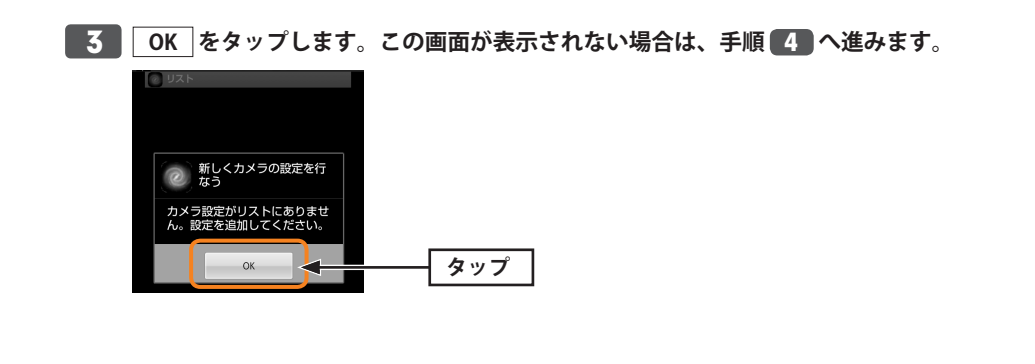

<span id="page-30-0"></span>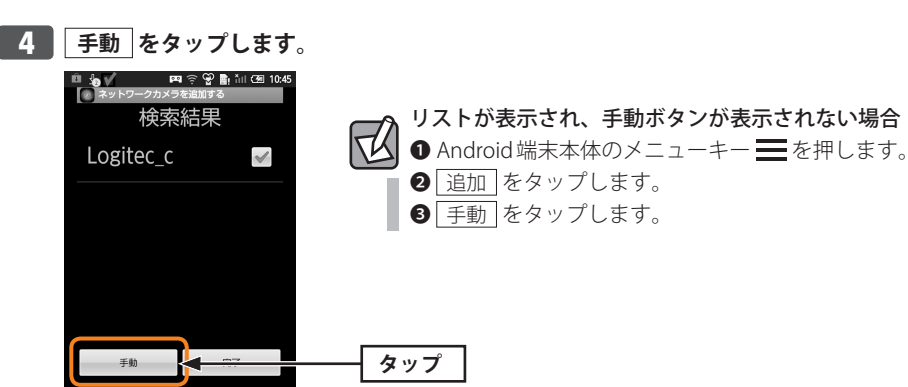

■<sup>5</sup> **手順** [1](#page-31-1) **を参考に必要な情報を入力し、 完了 をタップします。**

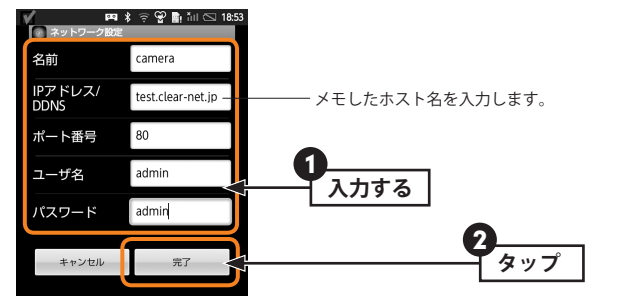

カメラ名は任意の名称を入力できます。

■<sup>6</sup> **カメラからの映像をタップします。**

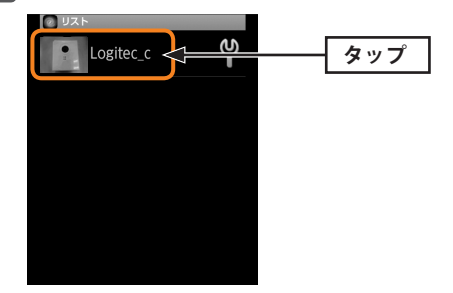

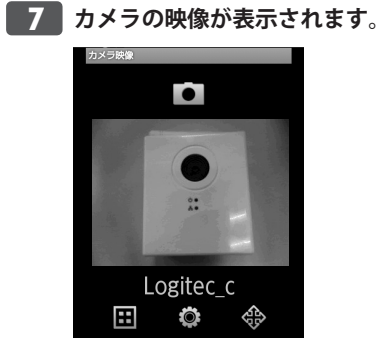

### **●アイコンの機能**

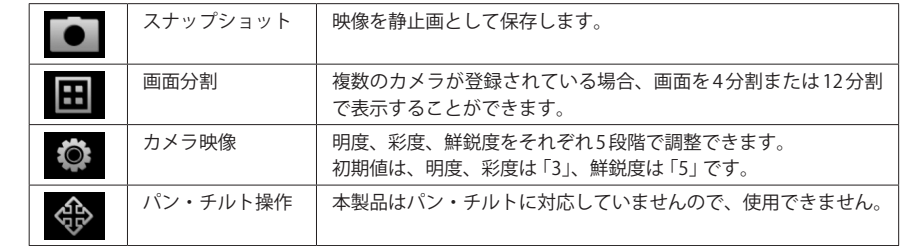

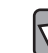

「かんたん見守りくん Android 版」のカメラ映像画面についての詳細は、[P94「カメラ映像](#page-47-0) [画面」](#page-47-0)をご覧ください。

### <span id="page-31-0"></span>ハンコンからのアクセス

インターネット回線を使ってパソコンからカメラにアクセスします。以下の手順で、 iPhone や Android 端末から Wi-Fi 接続を使って、Web ブラウザで閲覧することも可能です。 スマートフォンから Wi-Fi 接続を利用する場合は、3G 回線のパケット代はかかりません。

 $\sqrt{2}$ 

ここでのカメラへのアクセス方法は、パソコンからインターネット回線を利用する手順を 説明しています。スマートフォンで 3G 回線を使う場合は、iPhone など iOS モデルについて は、[P55「iPhone な ど iOS モ デ ル か ら の ア ク セ ス 」](#page-27-2)を、Android 端 末 に つ い て は[、P59](#page-29-0) [「Android 端末からのアクセス」](#page-29-0)をお読みください。

### <span id="page-31-1"></span>■<sup>1</sup> **事前に以下の情報を用意します。**

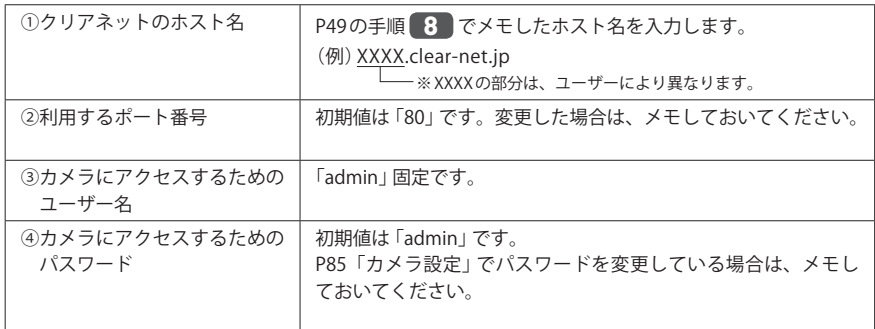

※他の DDNS サービスをご利用の場合は、それぞれの DDNS サービスのホスト名をメモしておいてくだ さい。

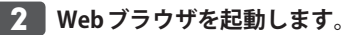

### **5 アドレス入力欄に以下の内容を入力し、実行します。**

**http://(ホスト名).clear-net.jp:(ポート番号)**

(例)ホスト名「logitecclear」、使用ポート「80」番の場合  **http://logitecclear.clear-net.jp:80**

### ■<sup>4</sup> **ユーザー認証画面が表示されます。ユーザー名に「admin」と入力し、パスワードを 入力します。 OK をクリックします。**

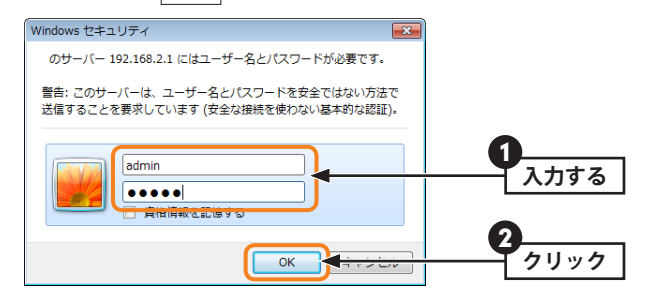

**ここで入力するパスワードは、[P85「カメラ設定」で](#page-42-0)設定したパスワードです。 パスワードの初期値は「admin」です。**

### ■<sup>5</sup> **カメラの映像が表示されます。**

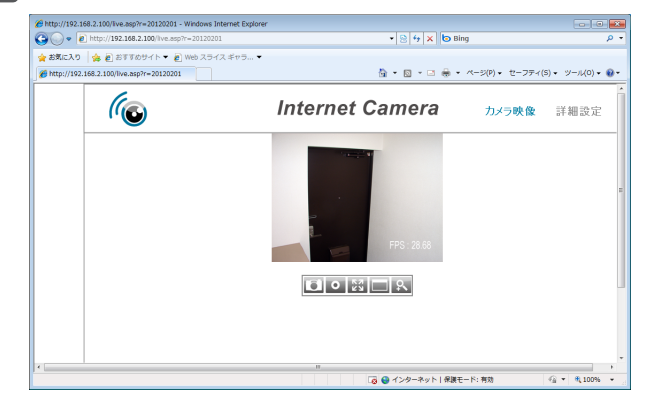

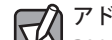

### アドオンの実行の許可を求められた場合

P38 のメモ「アドオンの実行の許可を求められた場合」をお読みください。

#### **●メイン画面のボタンの機能**

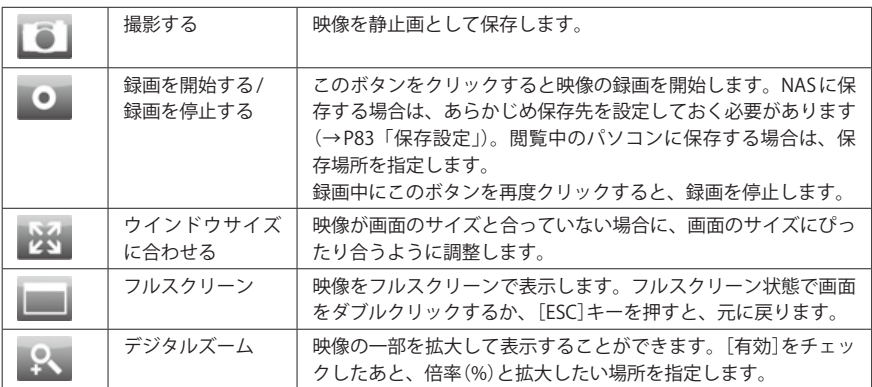

各ボタンの詳しい操作方法については、[P97「10. Internet Camera Utility のカメラ操作」](#page-48-0)を  $\boxtimes$ お読みください。

# Chapter 4

## <span id="page-32-0"></span>詳細設定 編

### 1 設定ユーティリティの機能

パソコンの Web ブラウザからカメラの設定ユーティリティにアクセスすると、詳細な機能 を設定することができます。

### 設定ユーティリティの機能

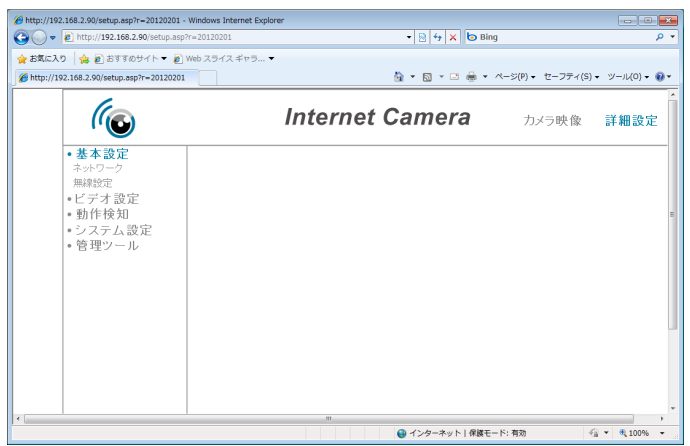

### <span id="page-33-0"></span>**●メニュー 一覧**

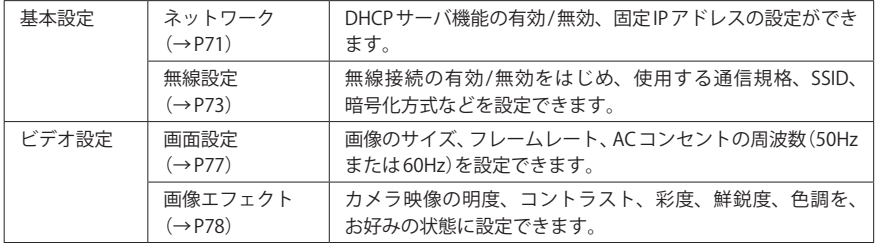

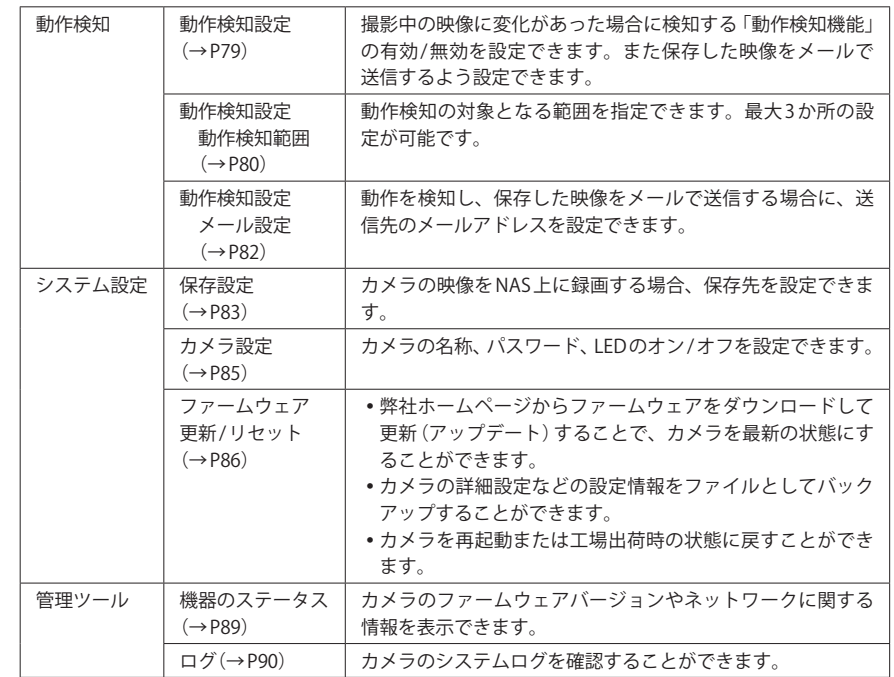

### 設定ユーティリティを表示する

### ■<sup>1</sup> **[Internet Camera Utility]のアイコンをダブルクリックします。**

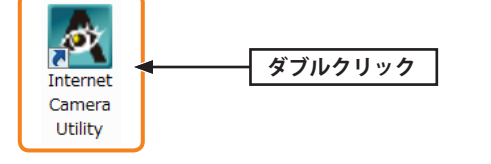

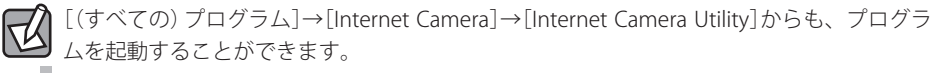

※インストール先を変更している場合は、変更したインストール先を指定します。

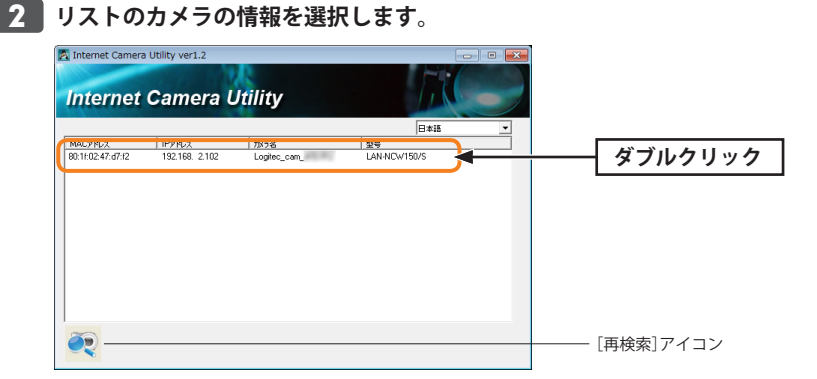

閲覧可能なカメラが複数ある場合は、一覧に複数のカメラの情報が表示されます。

#### カメラが見あたらない場合  $\boxtimes$

画面左下の[再検索]アイコンをクリックすると、ネットワーク上のカメラを再検索します。 [再検索]アイコンをクリックしてもカメラが見つからない場合は、P33「カメラを準備す る」からお読みになり、カメラを閲覧するための準備が完了しているか確認してください。

■<sup>3</sup> **機能の詳細設定をする場合は、画面右上の[詳細設定]をクリックします。**  $\mathcal{C}_{\odot}$ **Internet Camera** 詳細設定 **クリック** カメラ映像 

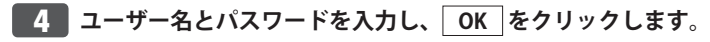

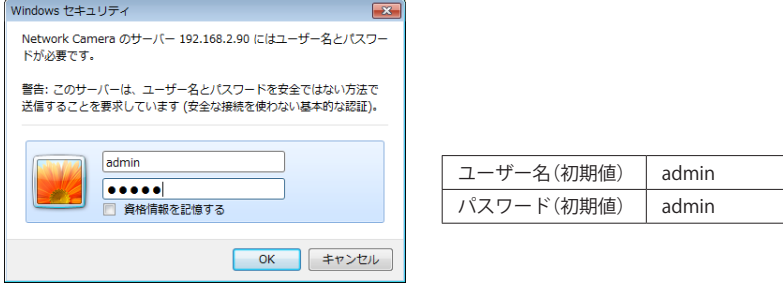

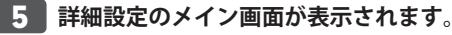

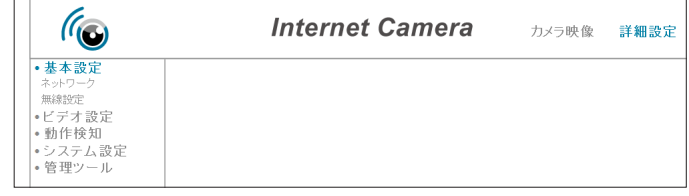

### ■<sup>6</sup> **左のメニューリストから設定する項目を選択します。**

各設定項目の説明は、それぞれのページをお読みください(→ [P66「メニュー](#page-33-0) 一覧」参 照)。

## 2 カメラ映像

カメラの設定ユーティリティにアクセスしたときに表示される画面です。カメラが撮影し た映像が表示されます。映像の下には、5 つのボタンメニューが表示されます。

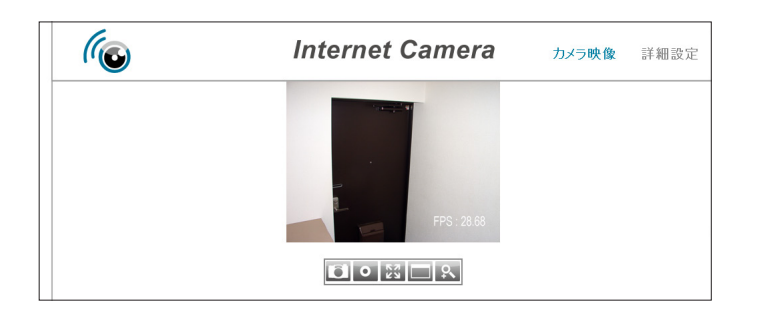

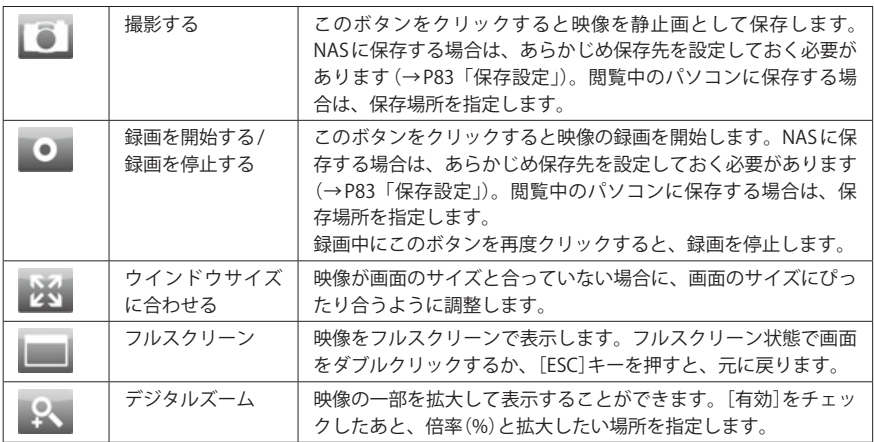

各ボタンの詳しい操作方法については、[P97「10. Internet Camera Utility のカメラ操作」](#page-48-0)を  $\boxtimes$ お読みください。

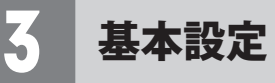

カメラの基本機能を設定します。

### <span id="page-35-0"></span>ネットワーク

DHCP サーバ機能の有効/無効、固定IP アドレスの設定ができます。

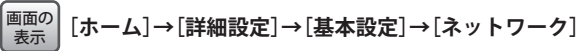

 $\boxtimes$ 

### 設定を変更した場合

設定を変更した場合は、最後に必ず 適用 をクリックしてください。 IP アドレスが変更されると画面は更新されません。3 分以上経過したら、画面を閉じ、 「Internet Camera Utility」で検索を実行後、リストのカメラを選択してください。

### **■ネットワーク**

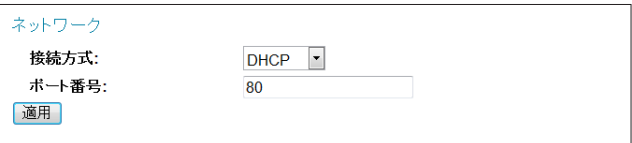

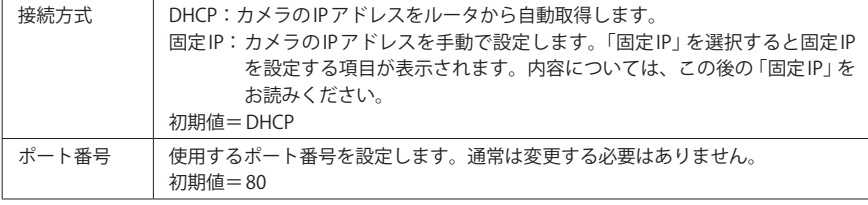

### カメラの IP アドレスは固定 IP を推奨します  $\boxtimes$

カメラの IP アドレスは、固定 IP を使用することをお勧めします。DHCP サーバ機能を利用 した場合、ネットワーク環境が変化するとカメラの IP アドレスが自動的に変わる恐れがあ ります。

■**固定 IP** ※[接続方式]で[固定 IP]を選択した場合に表示されます。

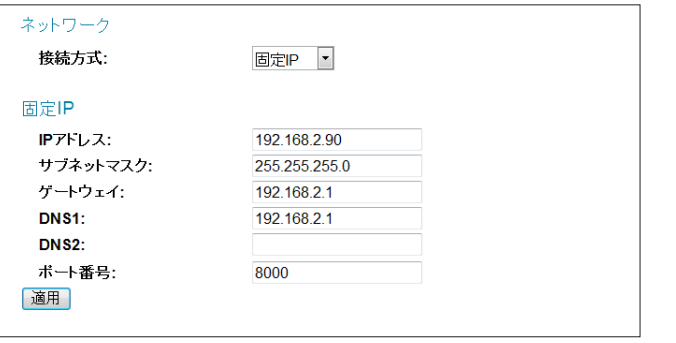

※設定を変更した場合は、 適用 をクリックします。

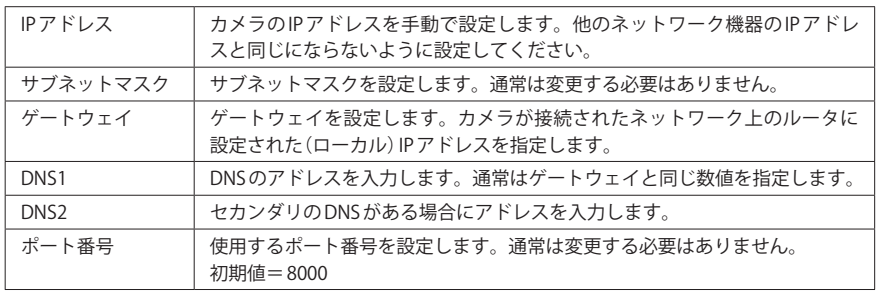

### <span id="page-36-0"></span>無線設定

無線接続の有効 / 無効をはじめ、使用する通信規格、SSID、暗号化方式などを設定できます。

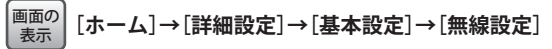

### 設定を変更した場合  $\boxtimes$

設定を変更した場合は、最後に必ず 適用 をクリックしてください。

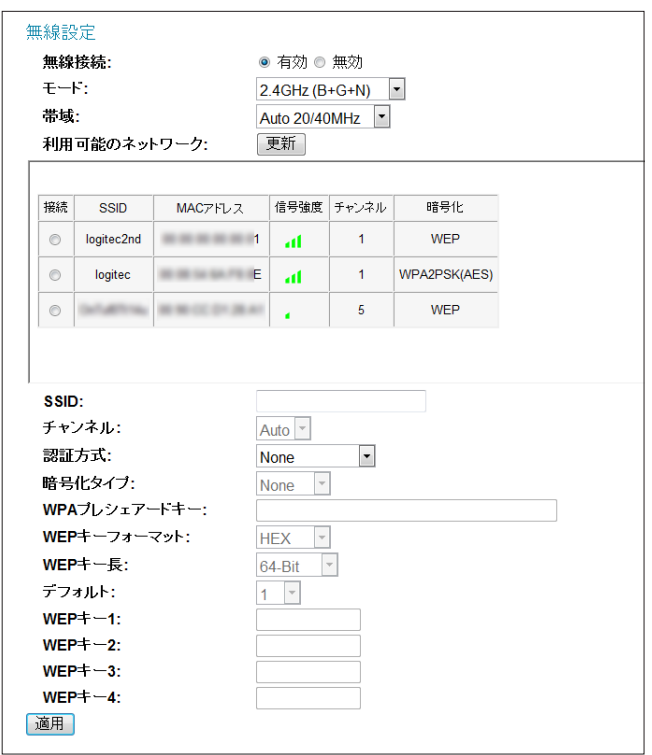

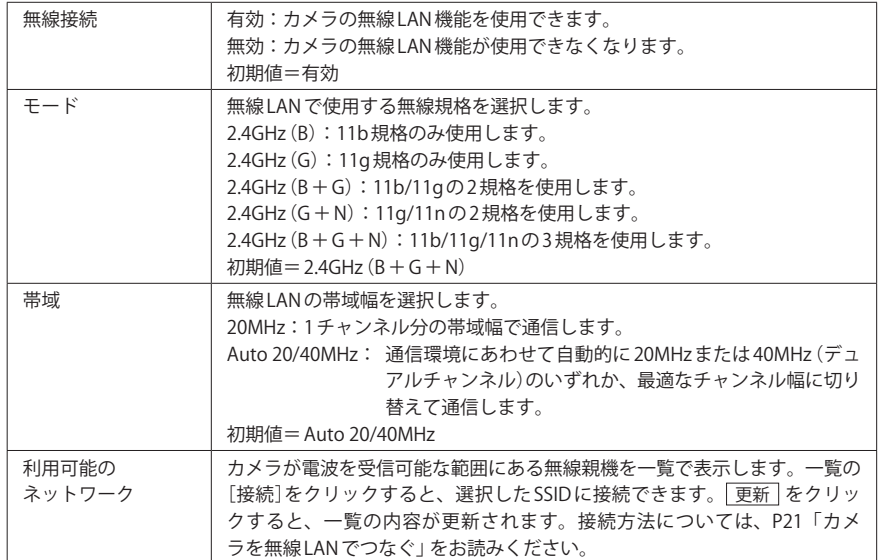

### **●無線 LAN 設定を手動で設定する場合の項目**

「WPS」機能を使用する場合は、設定する必要はありません。変更した場合は、必ず をクリックします。

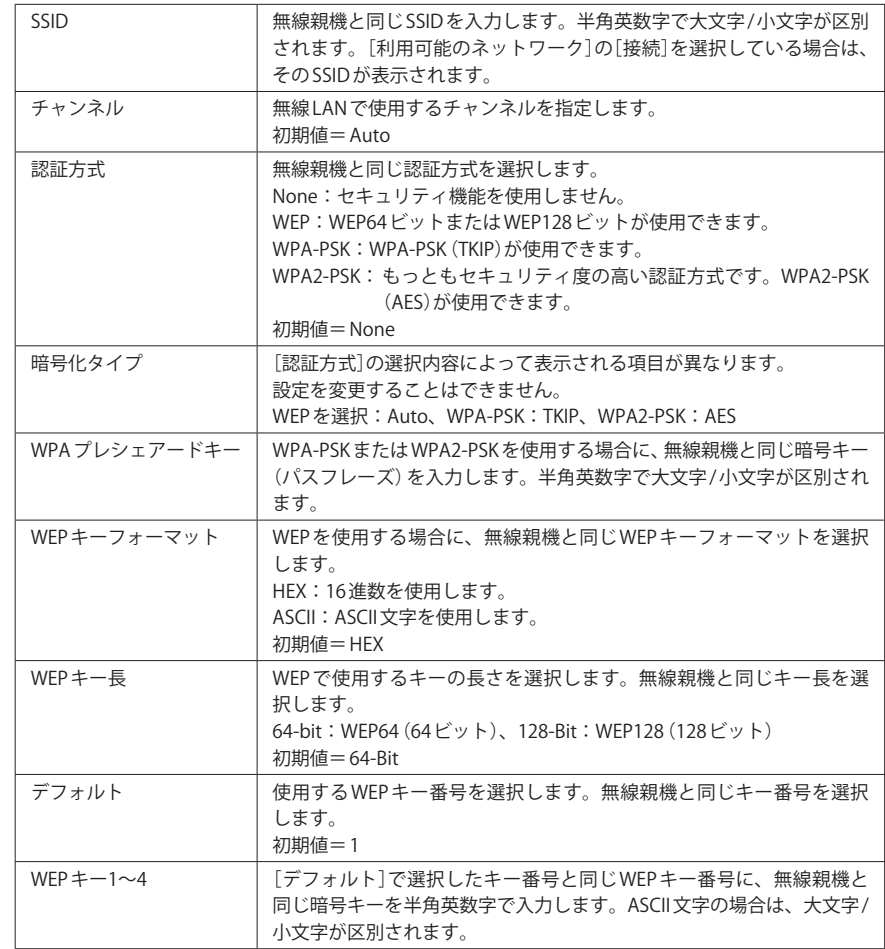

### WPS

WPS(Wi-Fi Protected Setup)機能を設定し、実行することができます。

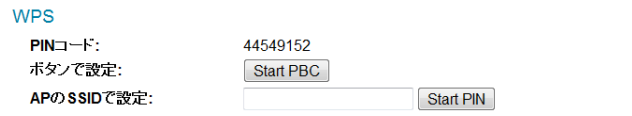

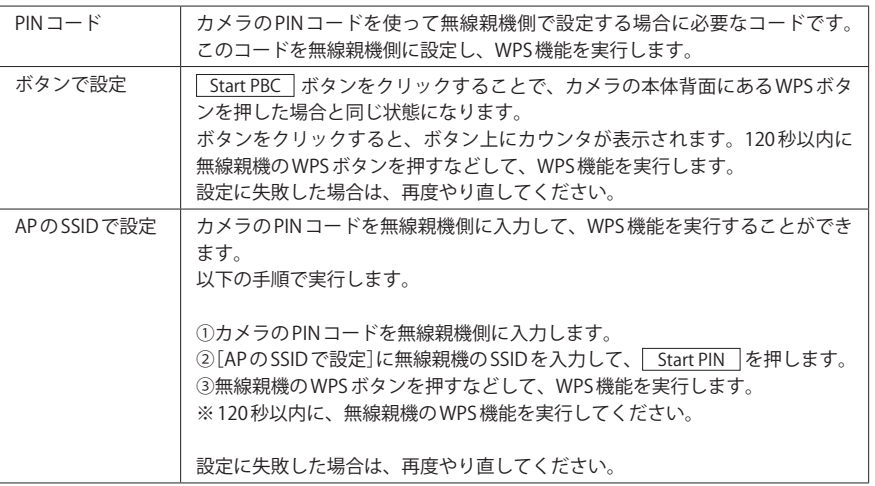

## △ ビデオ設定

カメラに映った映像に関する設定をします。

### <span id="page-38-0"></span>画面設定

画像のサイズ、フレームレート、AC コンセントの周波数(50Hz または 60Hz)を設定できます。

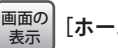

### **[ホーム]→[詳細設定]→[ビデオ設定]→[画面設定]**

### 設定を変更した場合  $\boxtimes$

設定を変更した場合は、最後に必ず | 適用 | をクリックしてください。

画面設定 解像度: フレームレート:

周波数帯域: 適用

QVGA  $(320 \times 240)$   $\bullet$  $30$   $\boxed{ }$ 

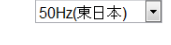

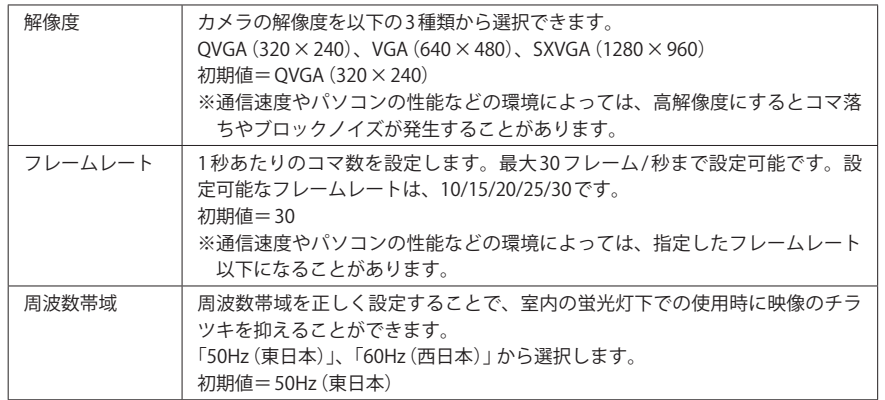

### <span id="page-39-1"></span>画像エフェクト

設定を変更した場合

カメラ映像の明度、コントラスト、彩度、鮮鋭度、色調を調整することで、画質をお好み の状態に設定できます。マウスでスライダーを左右にドラッグすることで、調整できます。 スライダーをドラッグすると、設定が表示中の画像に反映されます。満足のいく画質にな れば、「設定を保存」をクリックします。 初期値=すべての項目「50」

**[ホーム]→[詳細設定]→[ビデオ設定]→[画像エフェクト]** 画面の 表示

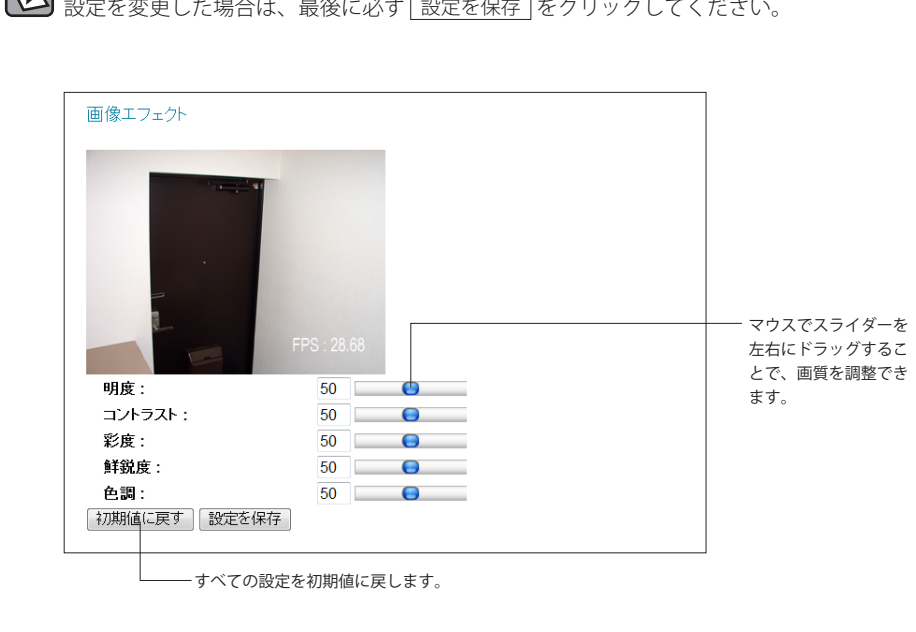

### 5 動作検知

撮影中の映像に変化があった場合に検知する「動作検知機能」について設定したり、保存し た映像をメールで指定のアドレスへ送信することができます。

### <span id="page-39-0"></span>動作検知設定

動作検知機能を使用するかどうか、使用する場合の基本的な設定をします。

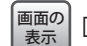

**[ホーム]→[詳細設定]→[動作検知]→[動作検知設定]**

### 設定を変更した場合

M お定を変更した場合は、最後に必ず | 適用 | をクリックしてください。

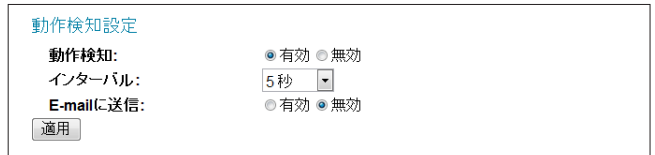

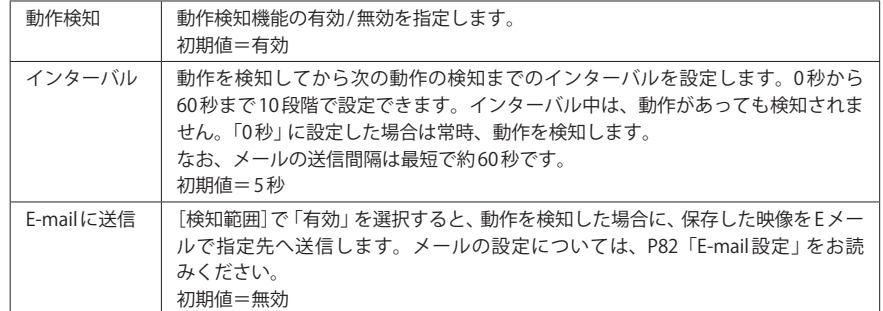

### <span id="page-40-0"></span>動作検知範囲

カメラの映像の領域の中で、動作検知の対象とする範囲を指定します。最大 3 個の範囲を 指定することができます。

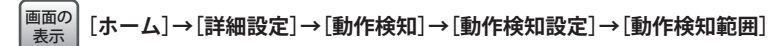

### 設定を変更した場合  $\boxtimes$

設定を変更した場合は、最後に必ず 保存 をクリックしてください。

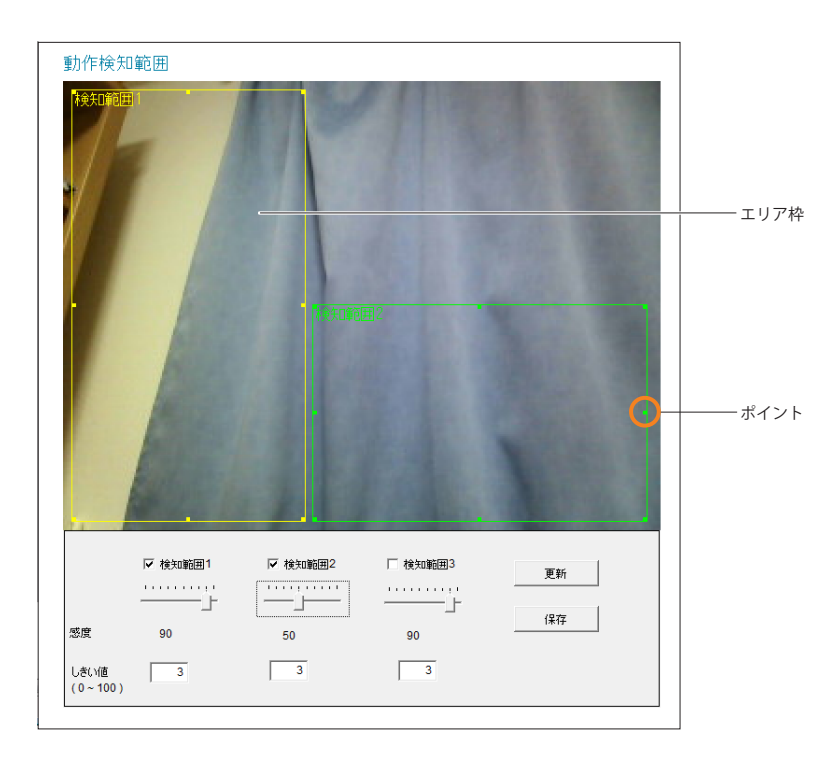

### **■設定の手順**

- 1 マウスを使って検知範囲の大きさや位置を調整します。
- エリア枠の8か所のポイントにカーソルを合わせると、カーソルが ←→ に変わります。 エリアの大きさを調整できます。
- エリア内にマウスのカーソルを合わせると、カーソルが ←→ になり、エリアを移動で きます。

### 2 感度としきい値を調整します。

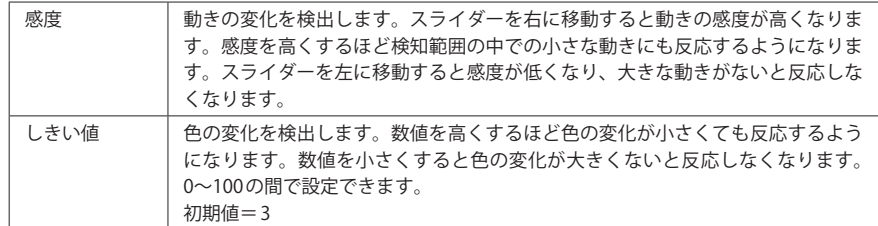

### ● 検知範囲を複数設定したい場合は、同じ操作を検知範囲2および検知範囲3でもおこな います。

• [検知範囲(2または3)]をチェックし、1~2の操作を繰り返します。

### ● 保存 をクリックすると、設定が保存されます。

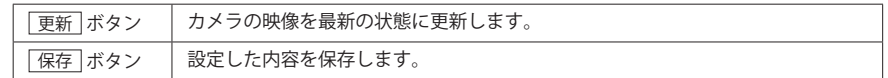

### <span id="page-41-1"></span>E-mail 設定

映像の変化を検知した場合に、保存した映像をメールで送信するための設定をします。

**[ホーム]→[詳細設定]→[動作検知]→[動作検知設定]→[メール設定]** 画面の<br>表示

### 設定を変更した場合

設定を変更した場合は、最後に必ず | 適用 | をクリックしてください。|

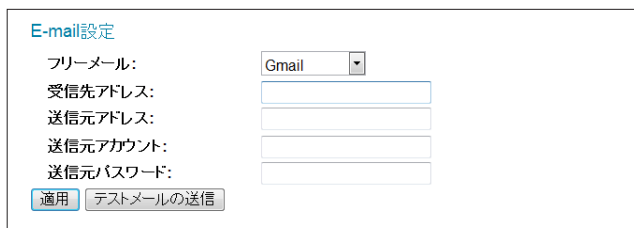

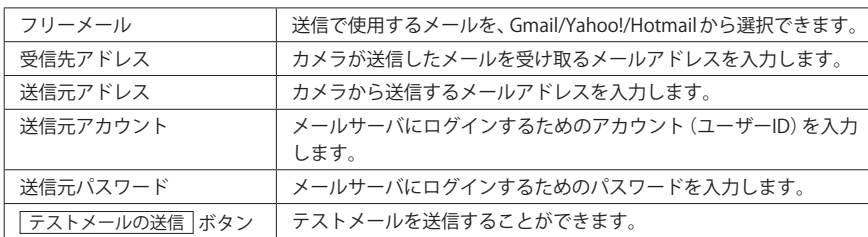

### 6 システム設定

### <span id="page-41-0"></span>保存設定

カメラで撮影した動画や静止画を保存する場合に、同一ネットワーク上にある NAS を使用 することができます。NAS を使用する場合は、この項目で必要な設定をします。 ※ NAS への保存は、ブラウザが開いている場合のみおこなうことができます。

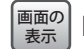

**[ホーム]→[詳細設定]→[システム設定]→[保存設定]**

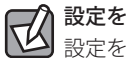

### 設定を変更した場合

設定を変更した場合は、最後に必ず 適用 をクリックしてください。

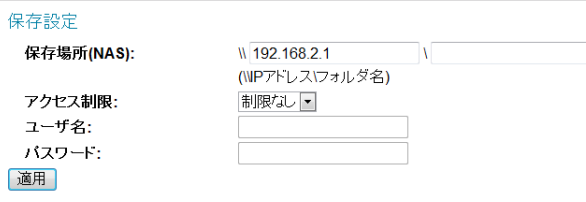

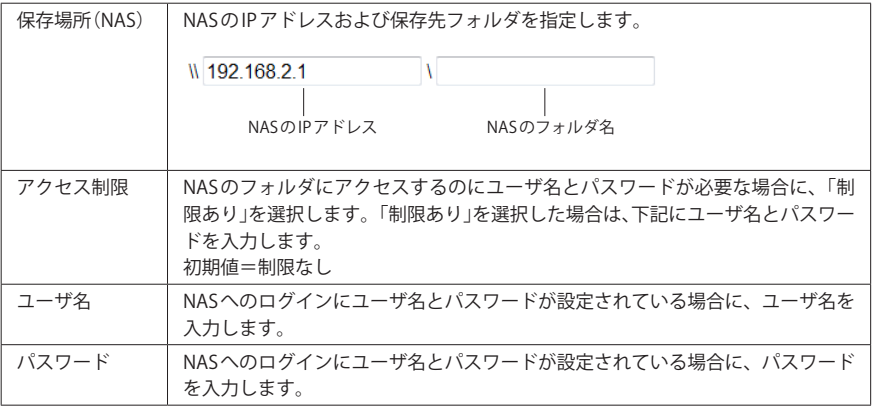

 $\overline{\mathbb{R}}$ 

### 保存ファイル名について 指定したフォルダ内にフォルダを作成し、ファイルを保存します。 ¥¥(IP アドレス)¥ZPCamere\_Record¥Logitec\_camXXXXXX¥yy\_mm\_dd¥ MACアドレス下6桁

yy:年、mm:月、dd:日

ファイル名は、Snapshot\_yyyy\_mm\_dd\_hh\_mm\_ss となります。

例えば、2012 年 4 月 5 日 13:21:11 に撮影した場合は、フォルダ構成を含めると、 ¥¥(IPアドレス)¥ZPCamera\_Record¥Logitec\_camXXXXXX¥Snapshot\_2012\_4\_5\_13\_21\_11.jpg です。

※ファイルの保存場所にある表記の「\」と「¥」は同じ意味です。ご使用のパソコンが日本 語環境の場合は「¥」をご使用ください。

### <span id="page-42-0"></span>カメラ設定

カメラの基本的な設定をします。

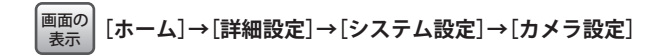

### $\boxtimes$ 設定を変更した場合

設定を変更した場合は、最後に必ず 適用 をクリックしてください。

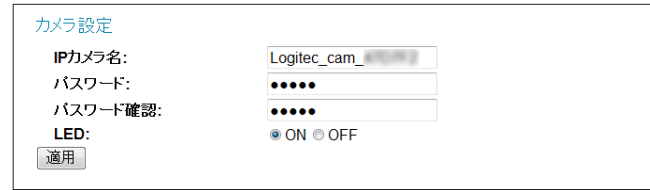

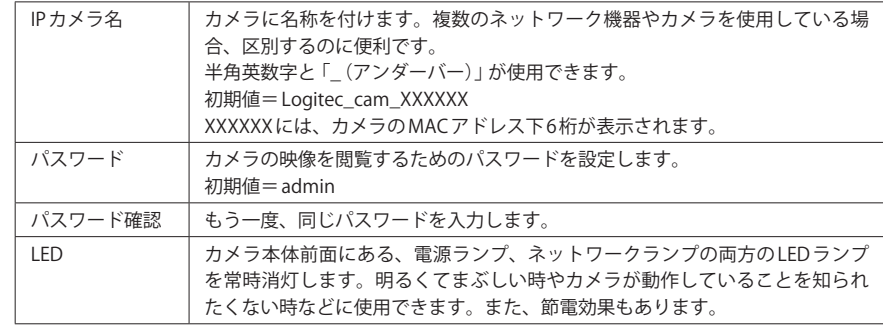

### <span id="page-43-0"></span>ファームウェアの更新 / リセット

カメラのファームウェアをアップデート、設定を読み込んで保存、リセットなどが可能です。

**[ホーム]→[詳細設定]→[システム設定]→[ファームウェア更新 / リセット]** 画面の 表示

### ファームウェアアップデート

カメラのファームウェアをアップデートし、最新の状態にします。最新の状態にすると、 動作が安定したり、性能が向上したりします。

#### 有線 LAN 環境でのアップデートを推奨します  $\nabla$

ファームウェアのアップデートは、カメラとパソコンを有線 LAN のネットワークで接続し て実行することを推奨いたします。無線 LAN を使ってアップデートする場合、電波状態が 良好でないと、電波が途切れて正常にアップデートできない可能性があります。

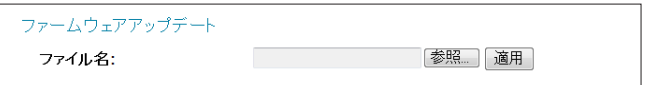

- ❶ ロジテック・ホームページから、最新のアップデートファイルをダウンロードします。 ダウンロードしたアップデートファイルをデスクトップに置きます。
- 2 参照 をクリックし、デスクトップに置いたアップデートファイルを選択します。
- **❸** 適用 をクリックします。
- **❹** ファームウェアのアップデートが始まります。
- ・ 「カメラを再起動しています。お待ちください...」とメッセージが表示され、ボタン上 のカウンタが 50 からカウントダウンを開始します。

**6** カウンタが0になり、ボタンが OK に変わったらクリックします。

ファームウェアのアップデート中は、カメラやパソコンの電源を切ったり、ネットワーク ケーブルを抜かないようにしてください。

**注 意**

### バックアップ/読み込み

カメラの設定情報をファイルとして保存できます。保存したファイルは、カメラに読み込 むことができます。設定情報のバックアップを取ったり、カメラが複数ある場合に、1 台目 に設定した内容を、他のカメラに読み込ませることで、効率のよい設定作業が可能です。

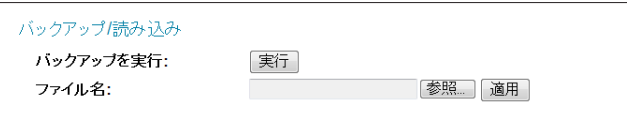

### **■設定情報をバックアップする**

- **❶ 実行 をクリックします。**
- 2 保存 をクリックします。
- 6 保存場所を指定し、保存 をクリックします。
- **❹ 閉じる をクリックします。**

### **■バックアップした設定情報を読み込む**

- **❶ 参照 をクリックします。**
- 2 保存したバックアップファイルを選択し、 開く をクリックします。
- ・ カメラのバックアップファイルの初期値の名称は「config.bin」です。
- **❸** 適用 をクリックします。
- ・ 「カメラを再起動しています。お待ちください...」とメッセージが表示され、ボタン上 のカウンタが 50 からカウントダウンを開始します。
- **❹** カウンタが0になり、ボタンが OK に変わったらクリックします。

### リセット

カメラをリブート(再起動)したり、工場出荷時(初期値)の状態に戻すことができます。

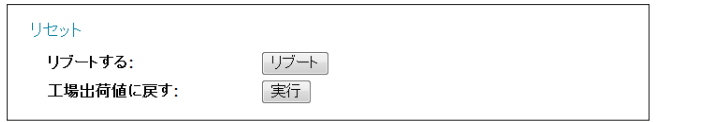

### **■リブート(再起動)する**

- ❶ リブート をクリックします。
- ・ 「カメラを再起動しています。お待ちください...」とメッセージが表示され、ボタン上 のカウンタが 50 からカウントダウンを開始します。
- **2** カウンタが0になり、ボタンが OK に変わったらクリックします。

### **■工場出荷時の状態に戻す**

- ❶ 実行 をクリックします。
- ・ 「カメラを再起動しています。お待ちください...」とメッセージが表示され、ボタン上 のカウンタが 50 からカウントダウンを開始します。
- **2** カウンタが0になり、ボタンが OK に変わったらクリックします。

## 管理ツール

### <span id="page-44-0"></span>機器のステータス

カメラのファームウェアのバージョン情報やネットワークの基本情報を表示します。 カメラのネットワーク環境の確認やファームのアップデート時のバージョン確認に便利で す。また、サポートへのお問い合わせの時に、この情報が必要になることがあります。

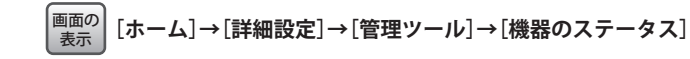

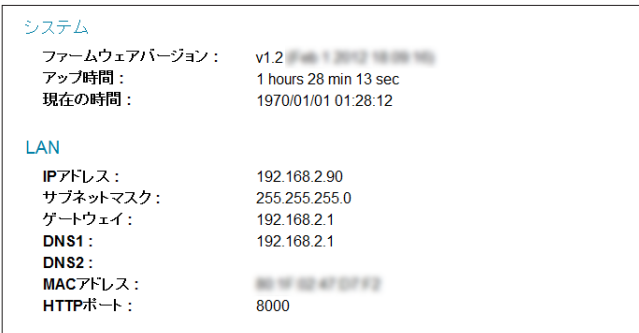

### <span id="page-45-1"></span>ログ

カメラに発生したさまざまなイベントをログとして保存することができます。保存された ログを確認することで、カメラの動作状況を知ることができます。

### **[ホーム]→[詳細設定]→[管理ツール]→[ログ]** 画面の<br>表示

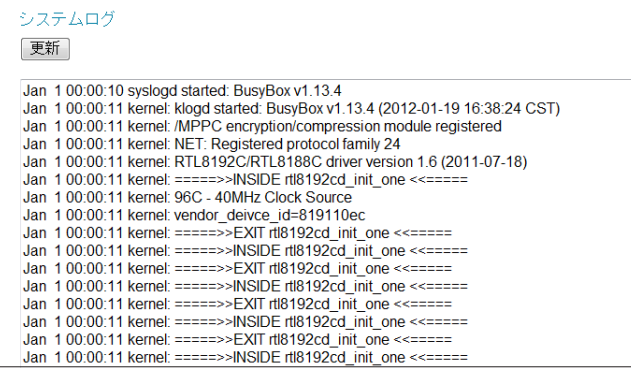

### 8 かんたん見守りくん iPhone版の機能

カメラに iPhone などの iOS モデルからアクセスするときにインストールされたアプリ「か んたん見守りくん」に搭載された機能を説明します。

### <span id="page-45-0"></span>カメラ映像画面とネットワーク設定画面

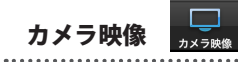

登録されたカメラからの映像を表示する画面です。複数のカメラがある場合、分割画面で 同時に表示できます。映像をタップすると、そのカメラの映像だけが拡大表示されます。

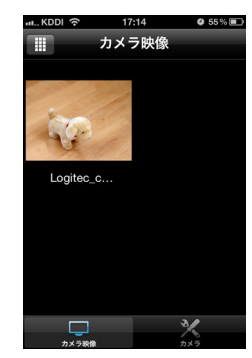

#### **●アイコンの機能**

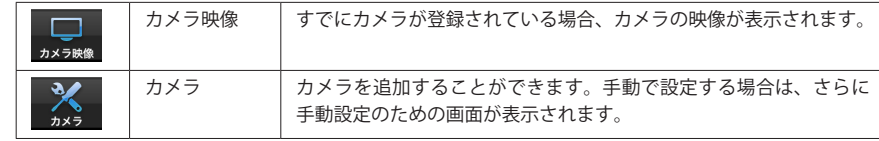

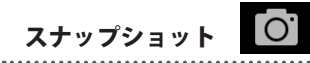

選択中のカメラの映像を静止画として保存できます。映像の下にある 0 をタップすると、 その瞬間の映像が静止画として保存されます。

タップすると静止画を保存

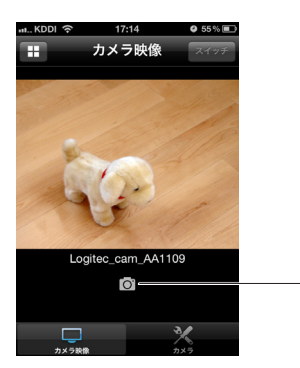

ネットワーク設定画面

カメラの追加画面で、[手動でカメラを追加する]をタップすると、カメラのネットワーク 設定画面が表示されます。この画面で手動によるカメラのネットワーク設定が可能です。 設定が終われば、 |完了 | をタップします。

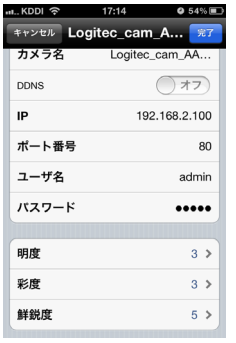

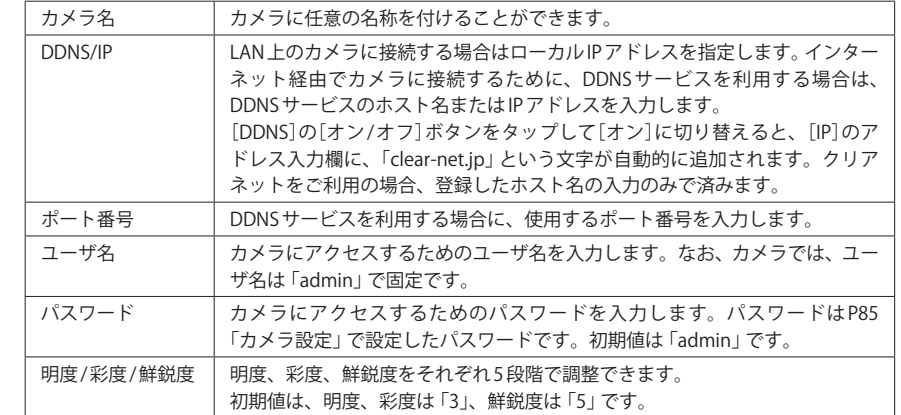

### 9 かんたん見守りくん Android 版の機能

カメラに Android 端末からアクセスするときにインストールされたアプリ「かんたん見守り くん」に搭載された機能を説明します。

### <span id="page-47-0"></span>カメラ映像画面

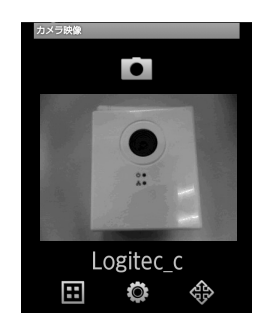

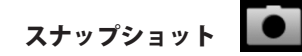

選択中のカメラの映像を静止画として保存できます。 ● をタップすると、その瞬間の映 像が静止画として保存されます。ご使用のスマートフォンの画像保存場所に「かんたん見守 りくん for Android」というフォルダが作成され、そこに画像が保存されます。

### 画面分割

複数のカメラを登録している場合に、画面を4分割または12分割で表示することができます。

- 田 をタップすると4分割画面が表示されます。分割画面上にある 田 または | 田 をタッ プすることで、4 分割と 12 分割を切り替えることができます。
- ●分割表示を解除して、単独画面にする場合は、分割画面の中から、単独画面として表示 したいカメラの映像をタップします。

カメラ映

明度、彩度、鮮鋭度をそれぞれ 5 段階で調整できます。初期値は、明度、彩度は「3」、鮮鋭 度は「5」です。

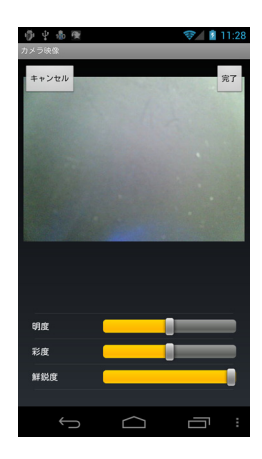

●スライダーをタップすることで調整できます。

●設定が終われば、画面右上の | 完了 | をタップします。

●設定を保存するまで、閲覧している映像の表示には変化がありません。設定を保存する と設定した内容が表示されている映像に反映されます。

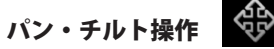

本製品はパン・チルトに対応していませんので、使用できません。

### ネットワーク設定画面

〈ネットワークを追加する〉画面で 手動 をタップすると、〈ネットワーク設定〉画面が表示 されます。この画面では、手動で DDNS 機能の設定が可能です。 設定が終われば、 完了 をタップします。

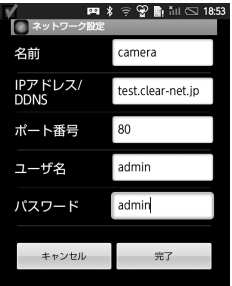

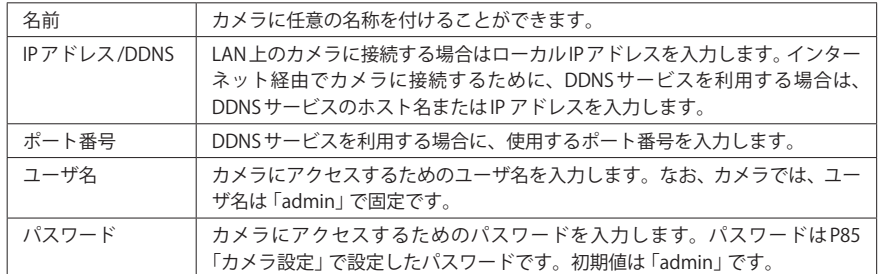

### 10 Internet Camera Utilityのカメラ操作

### 静止画を撮影する

このボタンをクリックすると映像を静止画として保存します。同一ネットワーク上の NAS に保存する場合は、あらかじめ保存先を設定しておく必要があります。閲覧中のパソコン に保存する場合は、保存場所を指定します。

<span id="page-48-0"></span>

ズ )ツールバーのボタンは、Internet Explorerでのみ使用できます。他の Web ブラウザには対<br>◇ / 応していません 応していません。 **注 意**

### NAS を使用する場合、事前に設定が必要です

図

[詳細設定]→[システム設定]→[保存設定]で、静止画および動画の保存場所に NAS のフォ ルダをあらかじめ指定しておく必要があります[。P83「保存設定」](#page-41-0)をお読みになり、あら かじめ保存場所を設定しておいてください。

### **■静止画の保存先として NAS を指定している場合**

- ❶ をクリックします。
- ・ 画像はあらかじめ指定した NAS のフォルダに保存されます。

### **■NAS を使用していない場合**

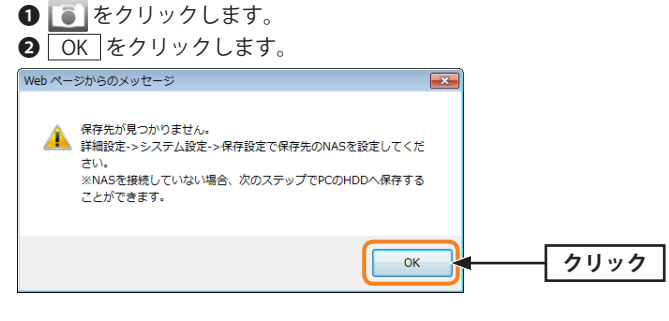

6 〈名前を付けて保存〉画面が表示されます。 保存先を指定し、保存 をクリックします。

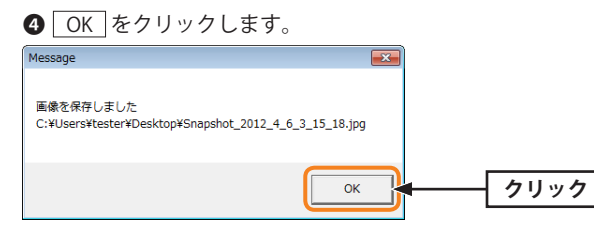

・ 指定した場所に画像が保存されます。

#### O) 動画を撮影する

このボタンをクリックすると映像の録画を開始します。NAS に保存する場合は、あらかじ め保存先を設定しておく必要があります。閲覧中のパソコンに保存する場合は、保存場所 を指定します。

NAS を使用する場合、事前に設定が必要です  $\forall$ 

### ●NASの設定

[詳細設定]→[システム設定]→[保存設定]で、静止画および動画の保存場所に NAS のフォ ルダをあらかじめ指定しておく必要があります。[P83「保存設定」](#page-41-0)をお読みになり、あら かじめ保存場所を設定しておいてください。

### ●解像度の設定

[詳細設定]→[ビデオ設定]→[画面設定]で、動画の解像度を「QVGA(320 × 240)」に設定 する必要があります[。P77「画面設定」](#page-38-0)をお読みになり、あらかじめ解像度を設定してお いてください。

### **■動画の保存先として NAS を指定している場合**

### ❶ をクリックします。

- ボタンアイコンが ■■に変わり、録画を開始します。
- · 動画はあらかじめ指定した NAS のフォルダに保存されます。
- 2 もう一度、■ をクリックすると、録画を終了します。

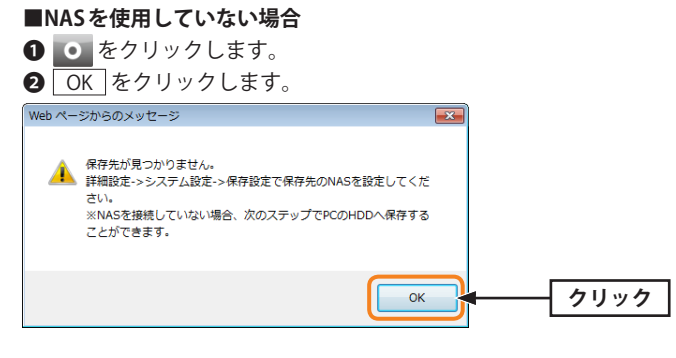

- ●〈名前を付けて保存〉画面が表示されます。 保存先を指定し、保存 をクリックします。
- **4 OK をクリックします。**
- ボタンアイコンが | に変わり、録画を開始します。
- ・ 動画はあらかじめ指定した NAS のフォルダに保存されます。
- ●もう一度、■ をクリックすると、録画を終了します。

ウインドウサイズに合わせる

このボタンをクリックすると、映像が画面のサイズと合っていない場合に、画面のサイズ にぴったり合うように調整されます。

フルスクリーン

このボタンをクリックすると、映像をフルスクリーンで表示します。フルスクリーン状態 で画面をダブルクリックするか、キーボードの[ESC]キーを押すと、元のサイズに戻ります。

### デジタルズーム

映像の一部を拡大して表示することができます。[有効]をチェックしたあと、倍率(%)と 拡大したい場所を指定します。最大 400% まで拡大することができます。 デジタルズームが有効になっている場合は、ツールバーの 9、アイコンが無効時のグレー から有効時のブルーに変化します。

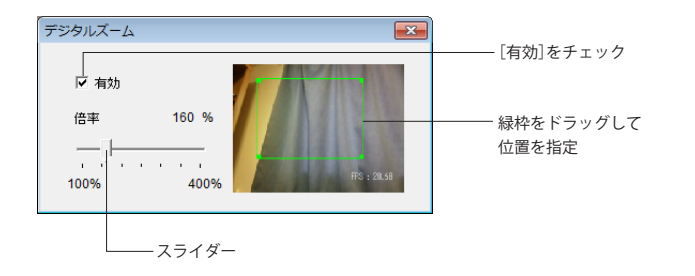

### **■操作の手順**

❶ [有効]をチェックします。

- ツールバーの 9. アイコンの色がグレーからブルーに変わります。
- スライダーをトラッグして、倍率を指定します(100〜400%の範囲)。
- サムネイル上の緑枠をドラッグして拡大したい位置を指定します。
- **4 | x |** をクリックして画面を閉じます。

# Chapter 5

## 付 録 編

 $0.0000$ 

### こんなときは

### ご使用のパソコン環境が Mac のみの場合

本製品(カメラ)に付属のユーティリティ「Internet Camera Utility」は、Windows 環境にの み対応しております。そのため Mac では導入時にカメラの IP アドレスを知ることができま せん。

ご使用のルータの設定ユーティリティに、ルータに接続されたネットワーク機器の IP アド レスおよび MAC アドレスを表示する機能がある場合は、以下の手順でカメラの IP アドレス を「固定 IP」にしてください。

① IP アドレスを一覧で表示する機能を使って、カメラの IP アドレスを確認します。

- ②Internet Explorer のアドレス欄に「http://(カメラの IP アドレス)/」と入力し、カメラの 設定ユーティリティにアクセスします。
- ③[ホーム]→[詳細設定]→[基本設定]→[ネットワーク]の順に画面を開きます。
- ④[接続方式]を「固定 IP」に変更し、固定 IP アドレスを設定します。詳しくは [P71「ネッ](#page-35-0) [トワーク」を](#page-35-0)お読みください。
- ⑤Mac 上の Internet Explorer のアドレス欄に、固定 IP アドレスを入力し、カメラの設定ユー ティリティにアクセスし、カメラ映像を確認します。

### <span id="page-51-0"></span>無線ルータ側に WPS 機能がない場合

無線ルータ側に WPS 機能がない場合や、WPS 機能を使ってカメラと正常に接続できない場 合は、カメラにパソコンから有線 LAN で接続し、手動で無線 LAN 設定を行ってください。

#### **❶** ルータの無線 LAN 設定をメモします。

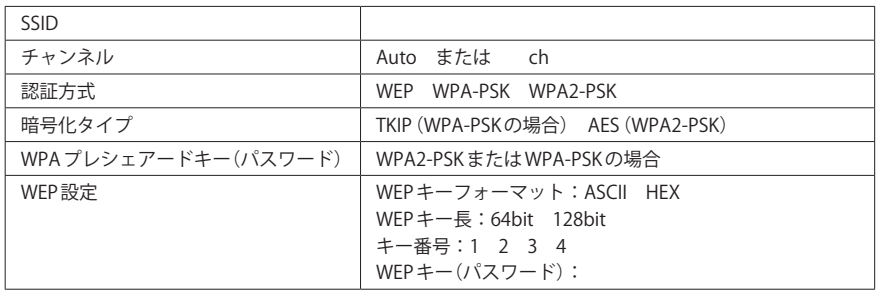

- **2** パソコンの Internet Explorer のアドレス欄に、固定 IP アドレスを入力し、カメラの設定 ユーティリティにアクセスします。
- ❸ [ホーム]→[詳細設定]→[基本設定]→[無線設定]で設定画面を表示し、メモした無線 LAN 機能について設定します。

ここで、リストから接続先の SSID を選択すると、パスワード以外の設定がすべて自動で選 **凶**訳されます。

- **❹** LAN ケーブルからカメラを外して、無線ルータから無線 LAN 経由でカメラにアクセスで きることを確認します。
- ・ パソコンの Internet Explorer のアドレス欄に、固定 IP アドレスを入力し、カメラの設定 ユーティリティにアクセスします。
- 6 カメラ映像を確認します。

### 2 FAQ

### <span id="page-52-0"></span>**■スマートフォンからルータにアクセスできない**

弊社製ルータをお使いの場合は、次の手順で接続を試してください。

### **●iPad/iPhone 4S+4+3GS/iPod touch の場合**

- ❶ メインメニューの[設定]をタップします。
- **2 設定メニューが表示されたら[Wi-Fi]をタップします。**
- **❸** リストに表示された「LogitecXX (または logitecuser)」をタップします。
- ・ 「XX」は、00〜99 の任意の数字です。
- ・ 「Logitec2ndXX」や「Logitec11aXX」が表示された場合、これらの SSID は使用しないで ください。
- **❹「パスワード」に暗号キー(※)を入力し、[Join]をタップします。** ※暗号キーの確認方法は次ページへ
- **❺「LogitecXX(または logitecuser)」にチェックマークが付いたことを確認します。**

### **●Android 端末の場合**

- **❶** メニューの[設定]をタップします。
- 2 次のいずれかをタップします。 [無線とネットワーク]/[通信]/[ワイヤレス通信]
- 
- **❸** [WiFi設定]をタップします。
- **4** リストに表示された「LogitecXX (または logitecuser)」をタップします。
- ・ 「XX」は、00〜99 の任意の数字です。
- ・ 「Logitec2ndXX」や「Logitec11aXX」が表示された場合、これらの SSID は使用しないで ください。
- 6 「パスワード」に暗号キー(※)を入力し、「接続]または「保存]をタップします。 ※暗号キーの確認方法は次ページへ
- 6 画面上部に ◇ が表示されていることを確認します。

### ●SSID と暗号キーについて

弊社製スリムルータ(下記に記載の機種)については、付属の設定情報シール(暗号キース テッカー)をご確認いただくか、下記のように背面カバーを外して、暗号キーラベルをご確 認ください。

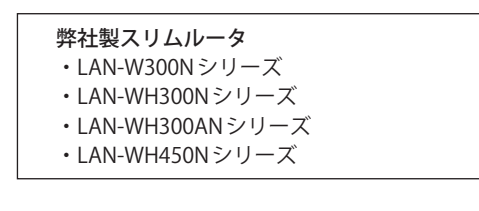

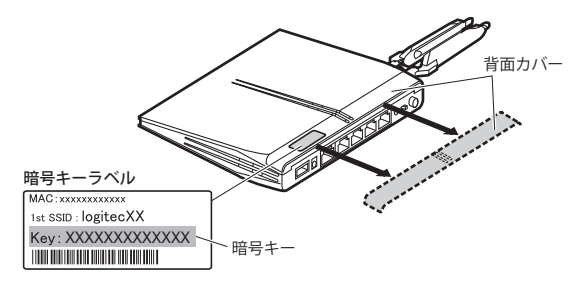

- その他の弊社製ルータについては、各ルータに付属の「はじめにお読みください」をお読 みになり、SSID と暗号キーの記載場所をご確認ください。
- 他社製ルータをお使いの場合は、ルータの取扱説明書を参照してください。

## 3 基本仕様

### **カメラ仕様**

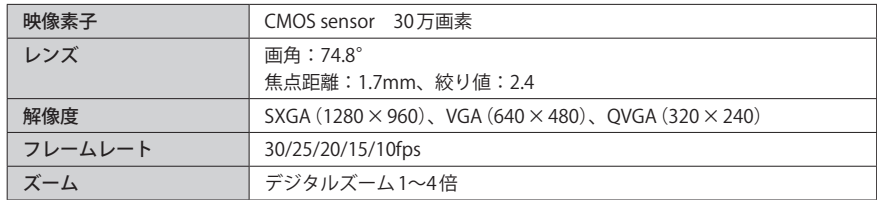

### **無線 LAN 部**

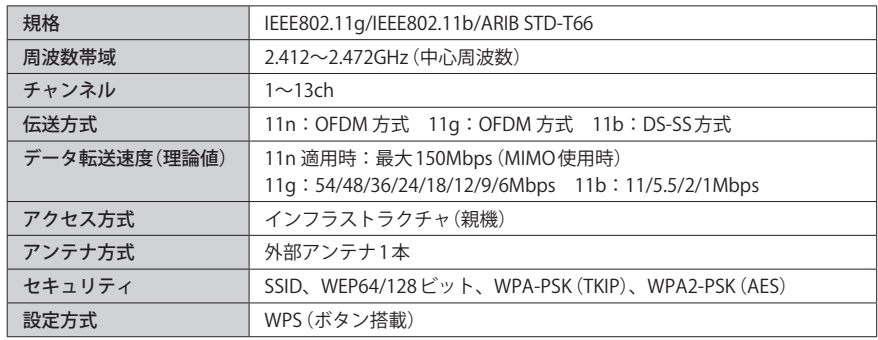

### **有線 LAN 部**

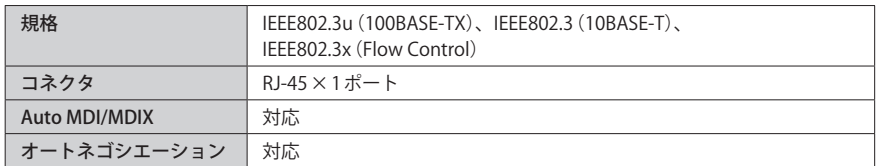

### **一般仕様**

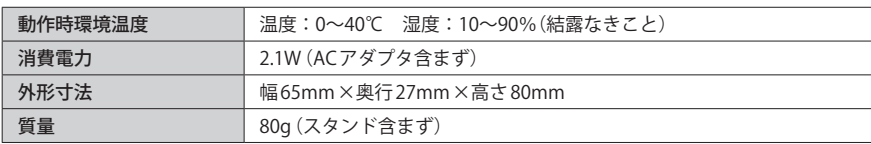

### **●Web ブラウザ版 設定ユーティリティの工場出荷時の設定値(初期値)**

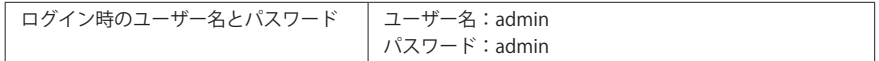

### **●カメラの工場出荷時の設定値(初期値)**

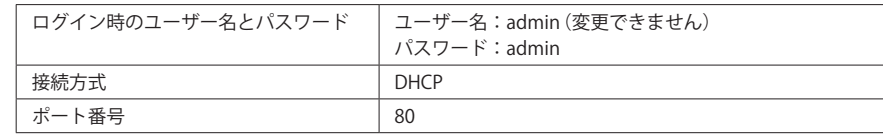

30 万画素ネットワークカメラ LAN-NCW150/S ユーザーズマニュアル

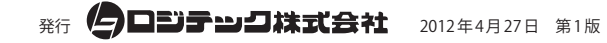

©2012 LOGITEC CORPORATION. All rights reserved.

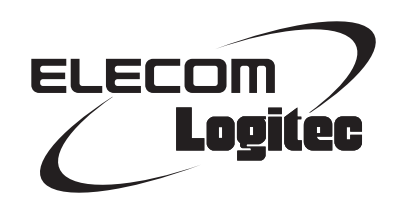